# Acer Altos R310 User's Guide

Copyright © 2004 Acer Incorporated All Rights Reserved.

Acer Altos R310 User's Guide

1st Issue: March 2004

Changes may be made periodically to the information in this publication without obligation to notify any person of such revision or changes. Such changes will be incorporated in new editions of this manual or supplementary documents and publications. This company makes no representations or warranties, either expressed or implied, with respect to the contents herein and specifically disclaims the implied warranties of merchantability or fitness for a particular purpose.

Record the model number, serial number, purchase date, and place of purchase information in the space provided below. The serial number and model number are recorded on the label affixed to your computer. All correspondence concerning your unit should include the serial number, model number, and purchase information.

No part of this publication may be reproduced, stored in a retrieval system, or transmitted, in any form or by any means, electronic, mechanical, photocopy, recording, or otherwise, without the prior written permission of Acer Incorporated.

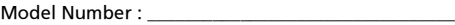

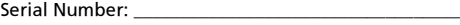

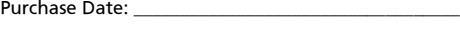

Place of Purchase:

Acer and the Acer logo are registered trademarks of Acer Inc. Other company's product names or trademarks are used herein for identification purposes only and belong to their respective companies.

### <span id="page-2-0"></span>**Notices**

### <span id="page-2-1"></span>FCC notice

Class A devices do not have an FCC logo or FCC IDE on the label. Class B devices have an FCC logo or FCC IDE on the label. Once the class of the device is determined, refer to the following corresponding statement.

### <span id="page-2-2"></span>Class A equipment

This device has been tested and found to comply with the limits for a Class A digital device pursuant to Part 15 of the FCC Rules. These limits are designed to provide reasonable protection against harmful interference when the equipment is operated in a commercial environment. This device generates, uses, and can radiate radio frequency energy, and if not installed and used in accordance with the instructions, may cause harmful interference to radio communications. Operation of this device in a residential area is likely to cause harmful interference in which case the user will be required to correct the interference at his own expense.

However, there is no guarantee that interference will not occur in a particular installation. If this device does cause harmful interference to radio or television reception, which can be determined by turning the device off and on, the user is encouraged to try to correct the interference by one or more of the following measures:

- Reorient or relocate the receiving antenna
- Increase the separation between the device and receiver
- Connect the device into an outlet on a circuit different from that to which the receiver is connected
- Consult the dealer or an experienced radio/television technician for help

### <span id="page-3-0"></span>Shielded cables

All connections to other computing devices must be made using shielded cables to maintain compliance with FCC regulations.

### <span id="page-3-1"></span>Peripheral devices

Only peripherals (input/output devices, terminals, printers, etc.) certified to comply with the Class A or Class B limits may be attached to this equipment. Operation with noncertified peripherals is likely to result in interference to radio and TV reception.

### **Caution:** Changes or modifications not expressly approved by the manufacturer could void the user's authority, which is granted by the Federal Communications Commission, to operate this server.

### <span id="page-3-2"></span>Use conditions

This part complies with Part 15 of the FCC Rules. Operation is subject to the following two conditions: (1) this device may not cause harmful interference, and (2) this device must accept any interference received, including interference that may cause undesired operation.

### <span id="page-3-3"></span>Canadian users

This Class A/Class B digital apparatus meets all requirements of the Canadian Interference-Causing Equipment Regulations.

### <span id="page-3-4"></span>Laser compliance statement

The CD-ROM drive in this server is a laser product. The CD-ROM drive's classification label (shown below) is located on the drive.

CLASS 1 LASER PRODUCT CAUTION: INVISIBLE LASER RADIATION WHEN OPEN. AVOID EXPOSURE TO BEAM.

### <span id="page-4-0"></span>Important safety instructions

Read these instructions carefully. Save these instructions for future reference.

- 1 Follow all warnings and instructions marked on the product.
- 2 Unplug this product from the wall outlet before cleaning. Do not use liquid cleaners or aerosol cleaners. Use a damp cloth for cleaning.
- 3 Do not use this product near water.
- 4 Do not place this product on an unstable cart, stand, or table. The product may fall, causing serious damage to the product.
- 5 Slots and openings on the back or bottom side of the chassis are provided for ventilation; to ensure reliable operation of the product and to protect it from overheating, these openings must not be blocked or covered. The openings should never be blocked by placing the product on a bed, sofa, rug, or other similar surface. This product should never be placed near or over a radiator or heat register, or in a built-in installation unless proper ventilation is provided.
- 6 This product should be operated from the type of power indicated on the marking label. If you are not sure of the type of power available, consult your dealer or local power company.
- 7 Do not allow anything to rest on the power cord. Do not locate this product where persons will walk on the cord.
- 8 If an extension cord is used with this product, make sure that the total ampere rating of the equipment plugged into the extension cord does not exceed the extension cord ampere rating. Also, make sure that the total rating of all products plugged into the wall outlet does not exceed the fuse rating.
- 9 Never push objects of any kind into this product through chassis slots as they may touch dangerous voltage points or short out parts that could result in a fire or electric shock. Never spill liquid of any kind on the product.
- 10 Do not attempt to service this product yourself, as opening or removing covers may expose you to dangerous voltage points or other risks. Refer all servicing to qualified service personnel.
- 11 Unplug this product from the wall outlet and refer servicing to qualified service personnel under the following conditions:
- a When the power cord or plug is damaged or frayed
- b If liquid has been spilled into the product
- c If the product has been exposed to rain or water
- d If the product does not operate normally when the operating instructions are followed. Adjust only those controls that are covered by the operating instructions since improper adjustment of other controls may result in damage and will often require extensive work by a qualified technician to restore the product to normal condition.
- e If the product has been dropped or the cabinet has been damaged
- f If the product exhibits a distinct change in performance, indicating a need for service.
- 12 Replace the battery with the same type as the product's battery we recommend. Use of another battery may present a risk of fire or explosion. Refer battery replacement to a qualified service technician.
- <sup>13</sup> Warning! Batteries may explode if not handled properly. Do not disassemble or dispose of them in fire. Keep them away from children and dispose of used batteries promptly.
- 14 Use only the proper type of power supply cord set (provided in your accessories box) for this unit. It should be a detachable type: UL listed/CSA certified, type SPT-2, rated 7A 125V minimum, VDE approved or its equivalent. Maximum length is 15 feet (4.6 meters).

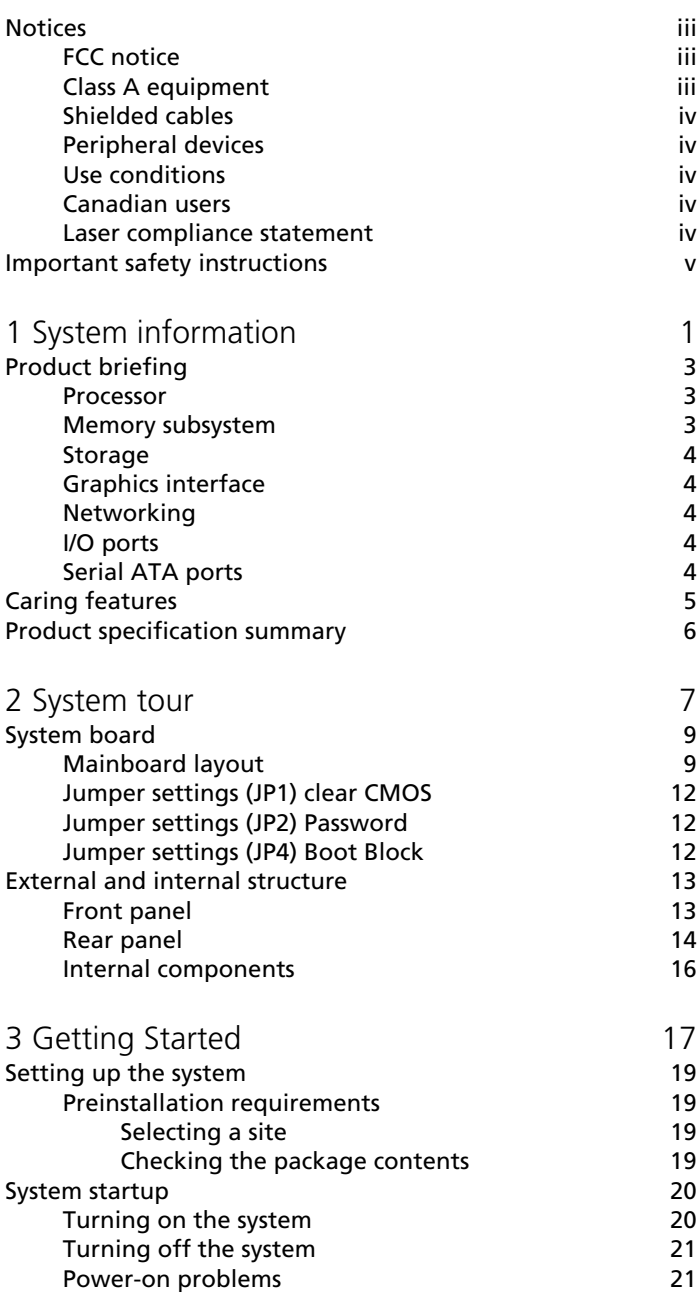

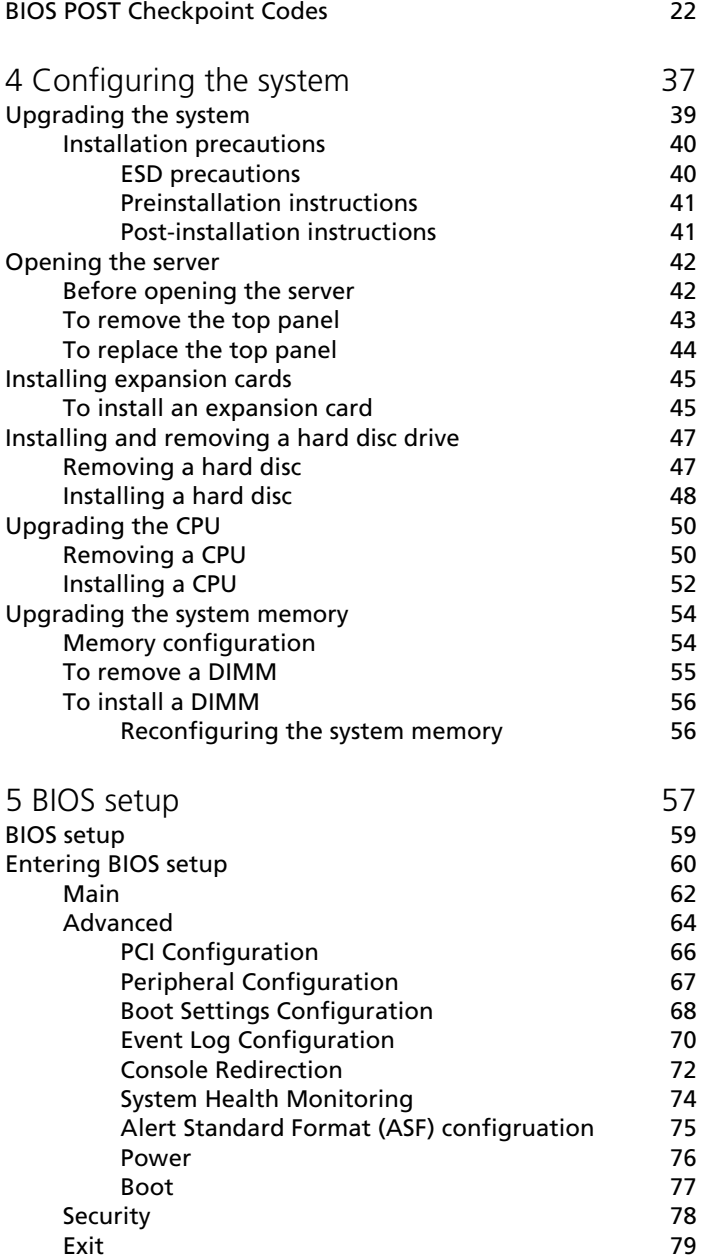

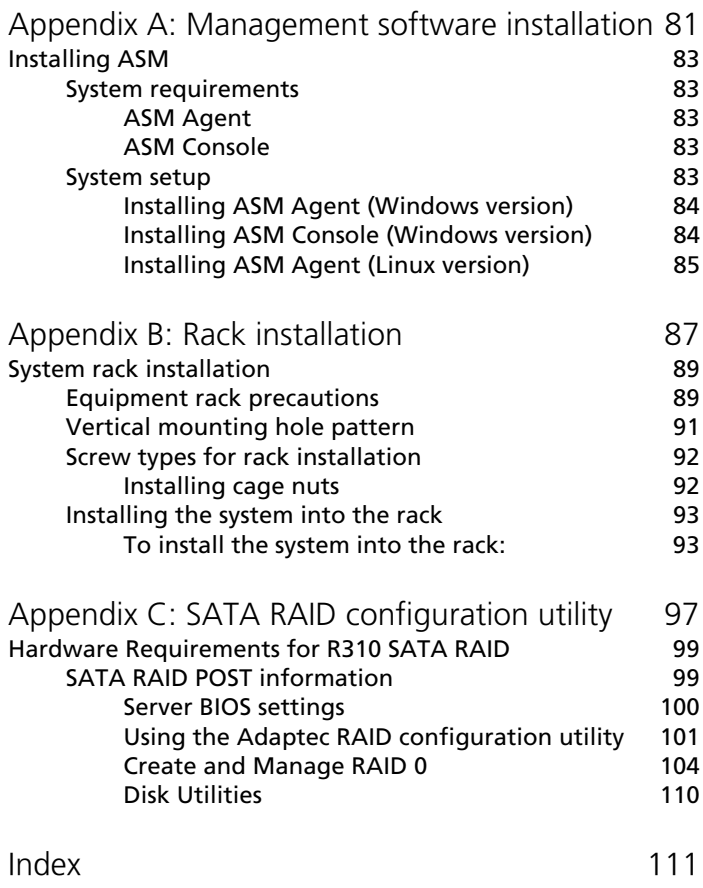

# <span id="page-10-0"></span>1 System information

The Acer Altos R310 is a 1U, high density, rack optimised single processor system loaded with features. The system offers a new standard for flexible productivity ideal for local or wide area networks and multiuser server environments.

# <span id="page-12-0"></span>Product briefing

This section provide basic information concerning the configuration of your Altos R310 system.

### <span id="page-12-1"></span>**Processor**

- Single 2.5 GHz Intel Celeron processor with 400 MHz FSB
- Single 2.8 GHz Intel® Pentium® 4 processor with 533 MHZ FSB - or -
- Single 3.0 GHz (or faster) Intel® Pentium® 4 processor with 800 MHz FSB
- CPU Hyper-Threading Technology support

### <span id="page-12-2"></span>Memory subsystem

- Four (184 pin) DIMM slots
- DDR 333/400 MHz Unbuffered memory modules supported
- Maximum upgrade 4 GB

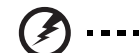

Warning! Functionality issues may be encountered if mixed memory types are installed on the same server board. DIMM modules of identical type, banking and stacking technology, and vendor should be installed in the Altos R310.

Caution! When using multiple memory modules it is recommended that you AVOID using modules from different manufacturers or that run at different speeds from each other.

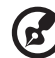

------------------------

Note: To run 400 MHz memory at full speed requires a processor with 800 MHz system bus frequency.

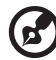

Note: To run 333 MHz memory at full speed requires a processor with 533 MHz system bus frequency.

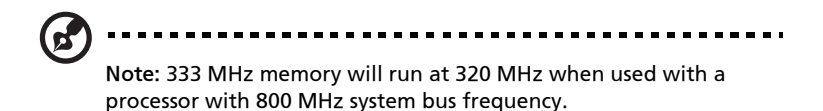

### <span id="page-13-0"></span>Storage

- Slim-type IDE CD-ROM drive
- Slim-type 3.5 inch Floppy disk drive
- Support for two (max) hard disk drives

### <span id="page-13-1"></span>Graphics interface

• On-board ATI Rage XL

### <span id="page-13-2"></span>Networking

• Dual Gigabit Ethernet support

### <span id="page-13-3"></span>I/O ports

- Front
	- One USB 2.0 ports
- Rear
	- Two USB 2.0 ports
	- Two PS/2 ports (keyboard/mouse)
	- Two LAN port (RJ-45)
	- One SVGA video port
	- One serial port

### <span id="page-13-4"></span>Serial ATA ports

- Two serial ATA ports
- Support RAID 0 or RAID 1

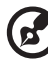

---------

Note: Serial ATA supports drivers for Windows® 2000/Server 2003 only.

# <span id="page-14-0"></span>Caring features

Part of Acer's mission, as a company that cares about its end users, is to provide features that make operation, maintenance, and upgrading your system simpler and faster. The Altos R310 is no exception to this rule. The following features and options are provided.

- Cost efficient operation in a value oriented package
- Tool-less design
- Built-in software Serial ATA RAID support for data security and speed - By default, the Altos R310 supports RAID 0 and 1
- Front accessible USB port
- Acer EasyBUILD<sup>™</sup> for efficient system setup and installation
- Acer Server Manager (ASM) suite of comprehensive management tools

# <span id="page-15-0"></span>Product specification summary

Highlighted below are the system's key features:

- Single Intel® Celeron or Pentium® 4 processor supporting Hyper-Threading Technology (P4 only)
- 400/533/800 MHz FSB supports processor speeds from 2.8 GHz to 3.2 GHz
- Intel® E7210 chipset consisting of:
	- Intel® E7210 Memory Controller Hub (MCH)
	- Intel® 6300FSB I/O Controller
- Intel® 82547GI 10/100/1000Base-T Gigabit LAN controller
- Intel 82541GI 10/100/1000Base-T Gigabit LAN controller
- Two 64 bit/ 66 MHz/ 3.3V PCI-X bus slots
- Four DIMM sockets supporting DDR 333/400 MHz ECC modules for a maximum memory capacity of 4 GB
- Media storage
	- One slim-type 3.5 inch 1.44 MB floppy drive
	- One slim-type 5.25 inch high speed CD-ROM drive
- Additional media storage capacity
	- Support for two 3.5 Inch S-ATA, ATA, or SCSI hard disk drives
- External ports
	- PS/2 keyboard and mouse ports Serial port
	- Three USB ports (1 front, 2 rear) SVGA video port
- -

- Two LAN (RJ-45) ports
- Power supply unit (PSU)
	- One 300W ATX12, auto-switching power supply
- Operating Systems supported
	- Microsoft<sup>®</sup> Windows<sup>®</sup> Server 2003
	- Microsoft<sup>®</sup> Windows<sup>®</sup> 2000
	- SCO OpenServer $^{TM}$  5.0.7
	- SCO Unixware<sup>®</sup> 7.1.3
	- Novell NetWare<sup>®</sup> 6.5
	- Red Hat<sup>®</sup> Enterprise Linux 3

# <span id="page-16-0"></span>2 System tour

This chapter provides locations of various components and ports and instructions on how to set up the system.

### <span id="page-18-0"></span>System board

### <span id="page-18-1"></span>Mainboard layout

The mainboard becomes accessible once you open the system. The figure below is provided to help you indentify and locate connectors, slots and ports.

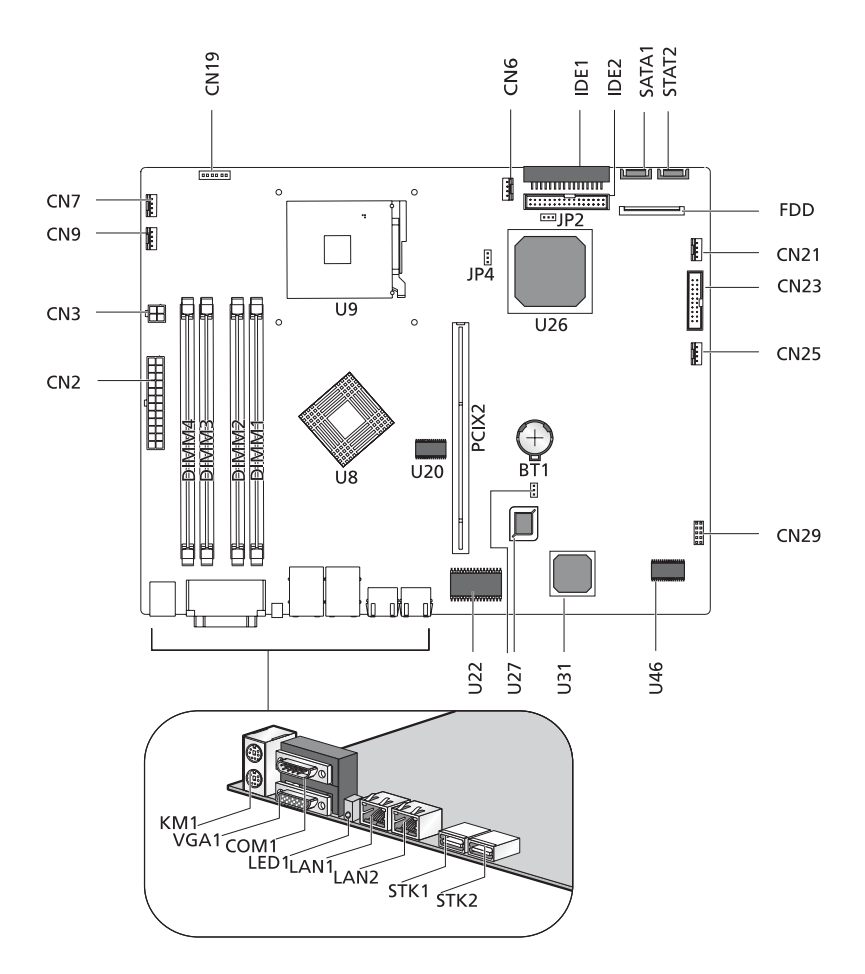

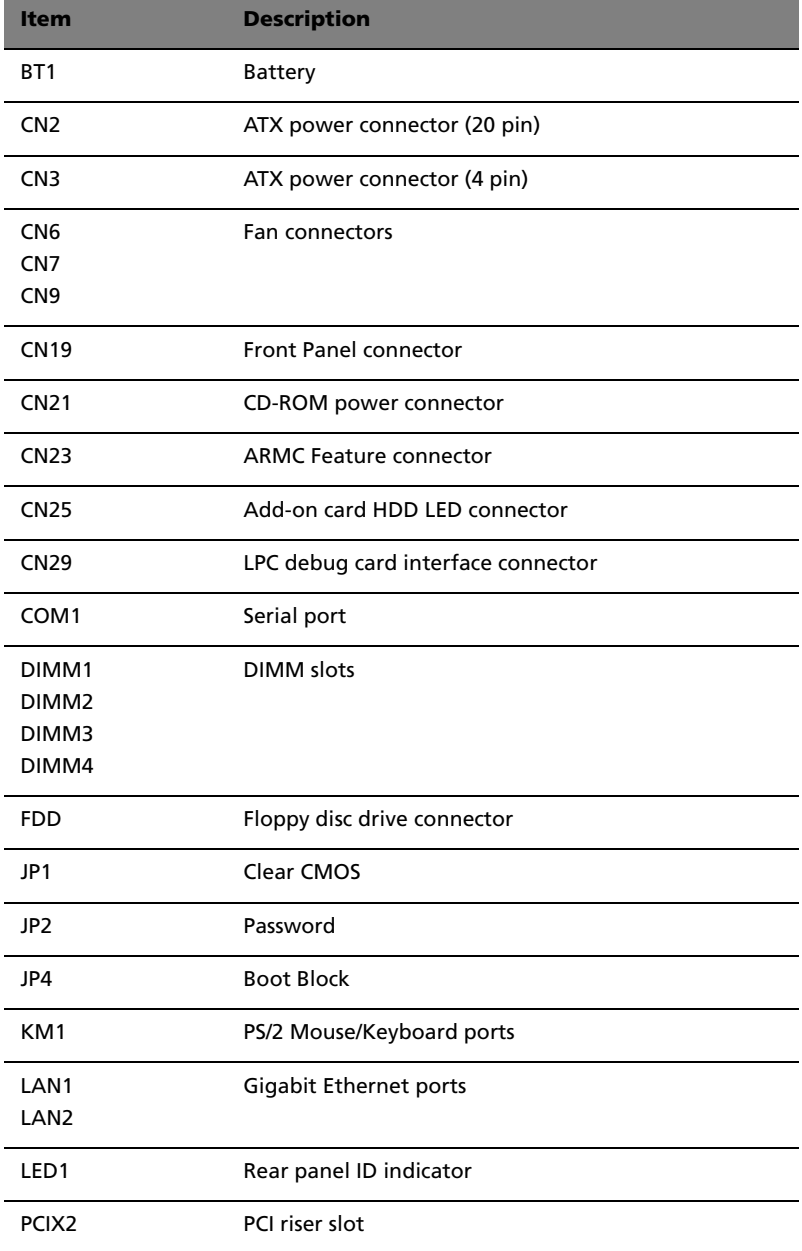

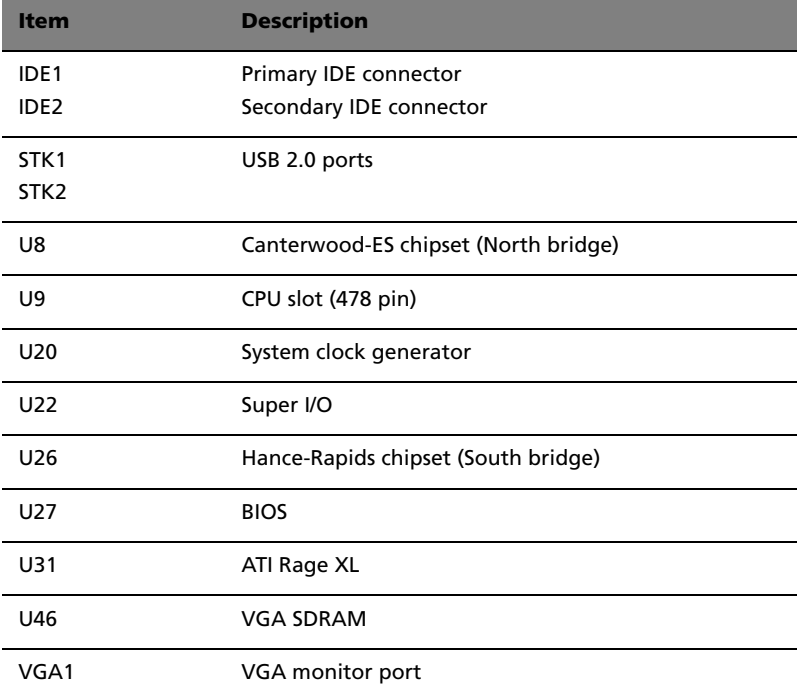

### <span id="page-21-0"></span>Jumper settings (JP1) clear CMOS

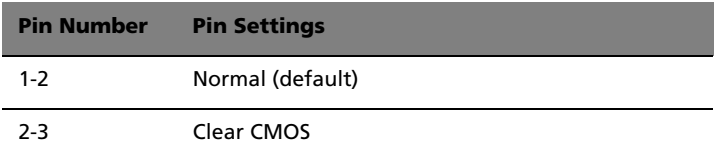

### <span id="page-21-1"></span>Jumper settings (JP2) Password

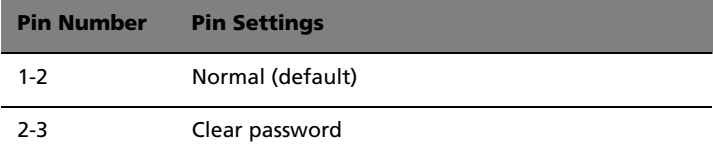

### <span id="page-21-2"></span>Jumper settings (JP4) Boot Block

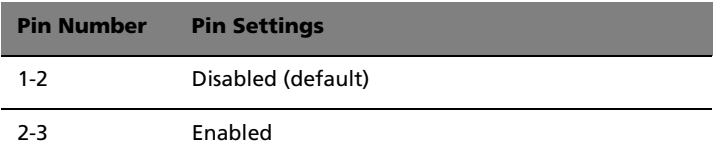

# <span id="page-22-0"></span>External and internal structure

### <span id="page-22-2"></span><span id="page-22-1"></span>Front panel

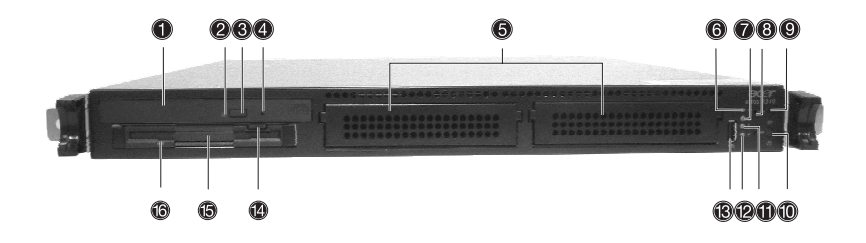

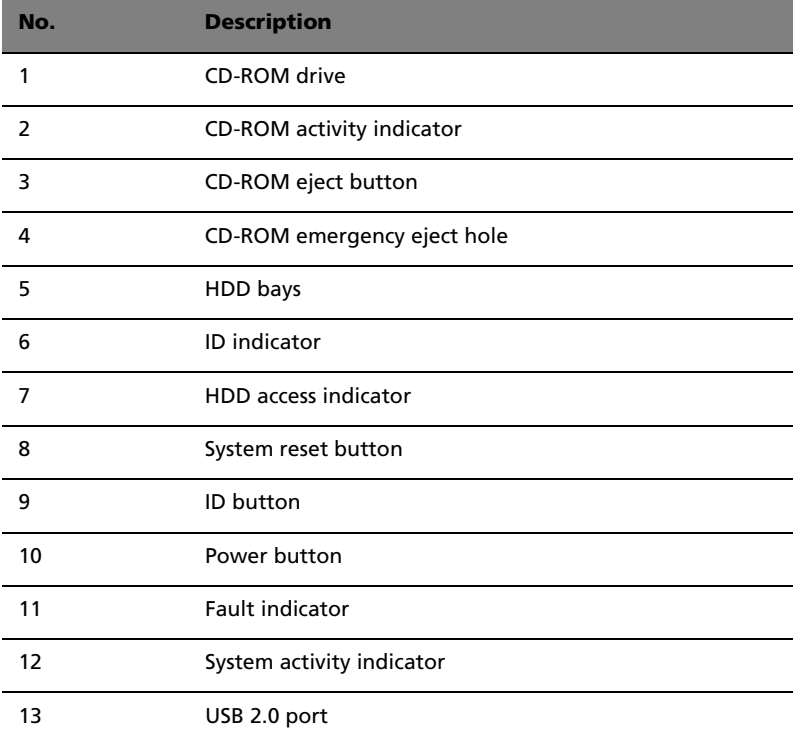

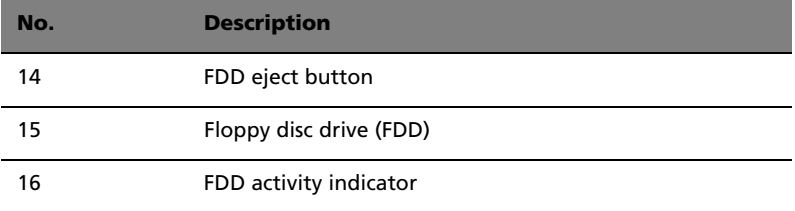

### <span id="page-23-0"></span>Rear panel

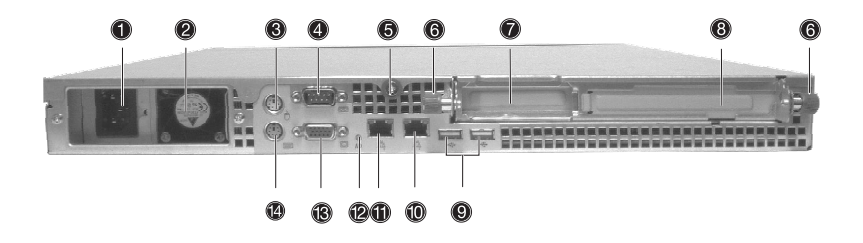

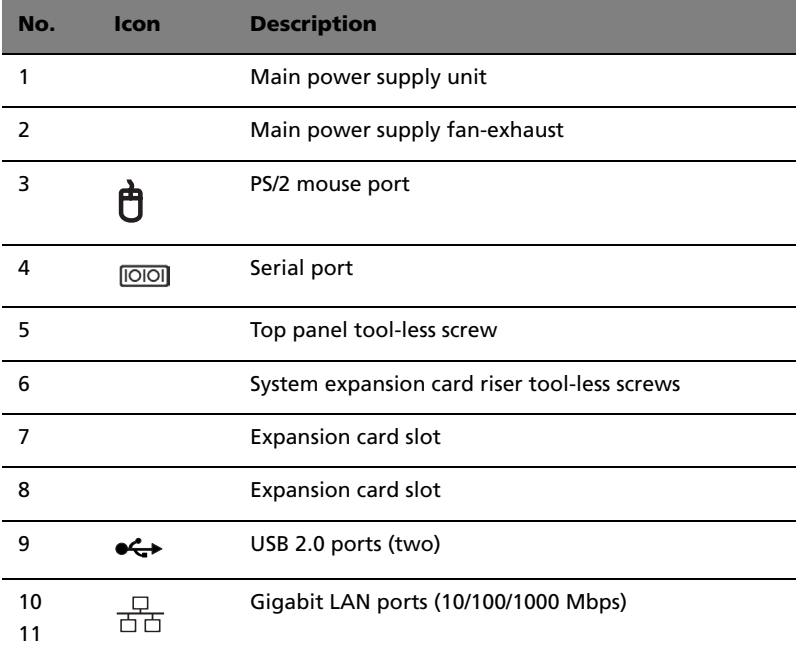

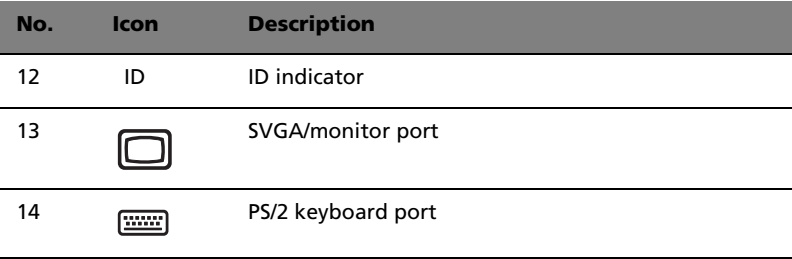

### <span id="page-25-0"></span>Internal components

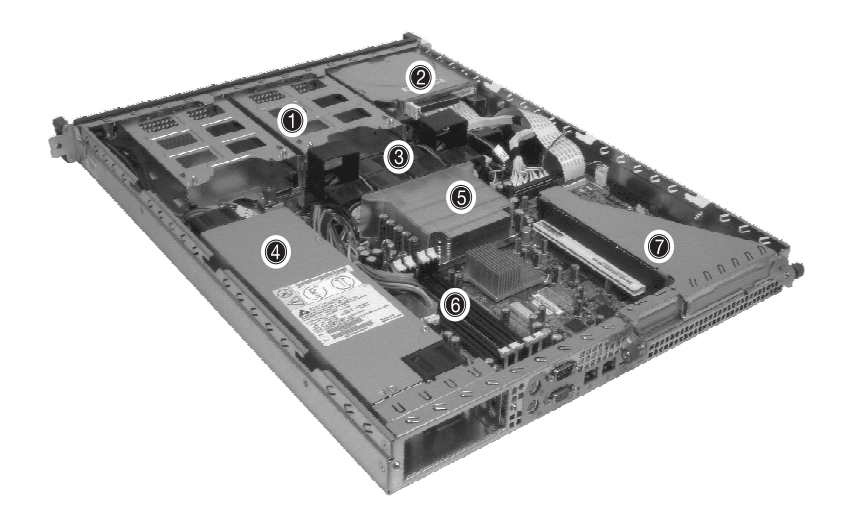

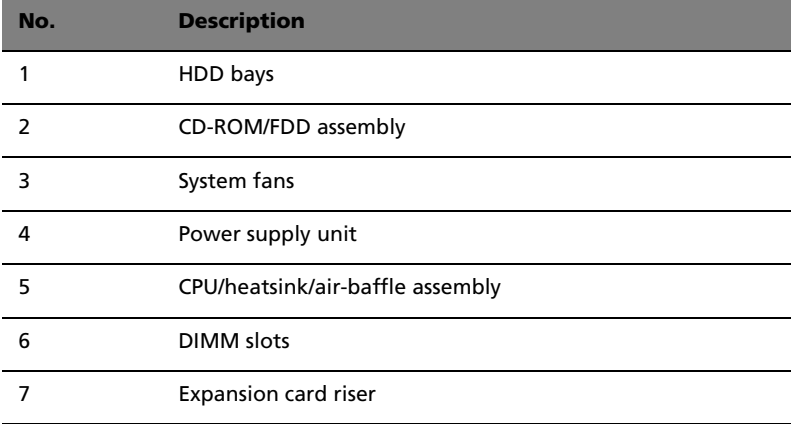

# <span id="page-26-0"></span>3 Getting Started

This chapter gives information on setting up and starting to use your system

# <span id="page-28-0"></span>Setting up the system

### <span id="page-28-1"></span>Preinstallation requirements

#### <span id="page-28-2"></span>Selecting a site

Before unpacking and installing the system, select a suitable site for the system for maximum efficiency. Consider the following factors when choosing a site for the system:

- Near a grounded power outlet
- Clean and dust-free
- Stable surface free from vibration
- Well-ventilated and away from sources of heat
- Secluded from electromagnetic fields produced by electrical devices such as air conditioners, radio and TV transmitters, etc.

#### <span id="page-28-3"></span>Checking the package contents

Check the following items from the package:

- Acer Altos R310 system
- Acer Altos R310 User's guide
- Acer Altos R310 Accessory box

If any of the above items are damaged or missing, contact your dealer immediately.

Save the boxes and packing materials for future use.

# <span id="page-29-0"></span>System startup

### <span id="page-29-1"></span>Turning on the system

After making sure that you have properly set up the system and connected all the required cables, you can now power on the system.

To power on the system, press the power button on the front panel. Refer to ["Front panel" on page 13,](#page-22-2) for help locating the power button.

The system starts up and displays a welcome message. After that, a series of power-on self-test (POST) messages appears. The POST messages indicate if the system is running well or not.

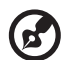

. . . . . . . . . . . . . . . **Note:** If the system does not turn on or boot after pressing the power button, go to ["Power-on problems" on page 21](#page-30-1) for

possible causes of boot failure.

Aside from the POST messages, you can determine if the system is in good condition by checking if the following occur during startup:

- Power indicator on the front panel lights up (green)
- Num Lock, Caps Lock, and Scroll Lock indicators on the keyboard light up

### <span id="page-30-0"></span>Turning off the system

To turn off the server, on the Windows task bar click on the **Start** button, point to **Shut Down...**, select **Shut down** from the dropdown window then click on **OK**. You can then turn off all peripherals connected to your server.

If you are unable to shutdown the server within Windows, press and hold the power button for at least four seconds to force quit all applications and shut down.

### <span id="page-30-1"></span>Power-on problems

If the system does not boot after you have applied power, check the following factors that might have caused the boot failure.

The external power cable may be loosely connected.

Check the power cable connection from the power source to the power cable socket on the rear panel. Make sure that the cable is properly connected to the power source and to the power cable socket.

• No power comes from the grounded power outlet.

Have an electrician check your power outlet.

• Loose or improperly connected internal power cables.

Check the internal cable connections. If you are not confident to perform this step, ask a qualified technician to assist you.

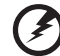

. **. . . . . . . . . . . . .** .

**Warning! Make sure all power cords are disconnected from the electrical outlet before performing this task.** 

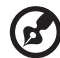

**Note:** If you have gone through the preceding actions and the system still fails to boot, ask your dealer or a qualified technician for assistance.

# <span id="page-31-0"></span>BIOS POST Checkpoint Codes

The POST code checkpoints are references and instructions used during the BIOS pre-boot process. The following table describes the checkpoints and associated beep codes, if any, that may occur during the POST portion of the BIOS.

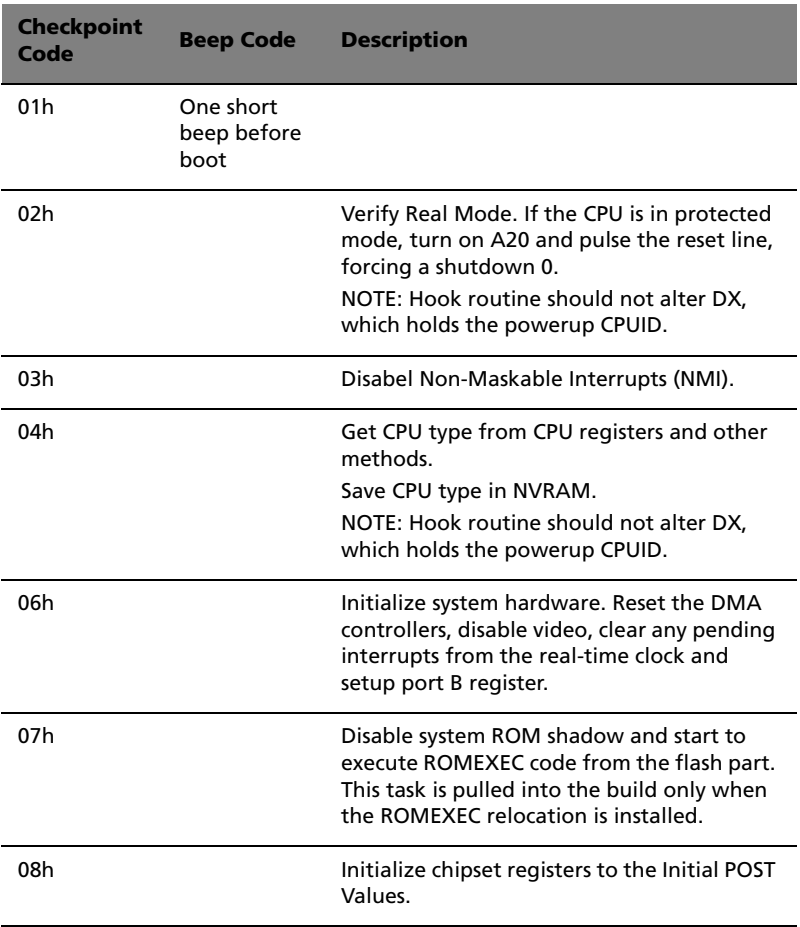

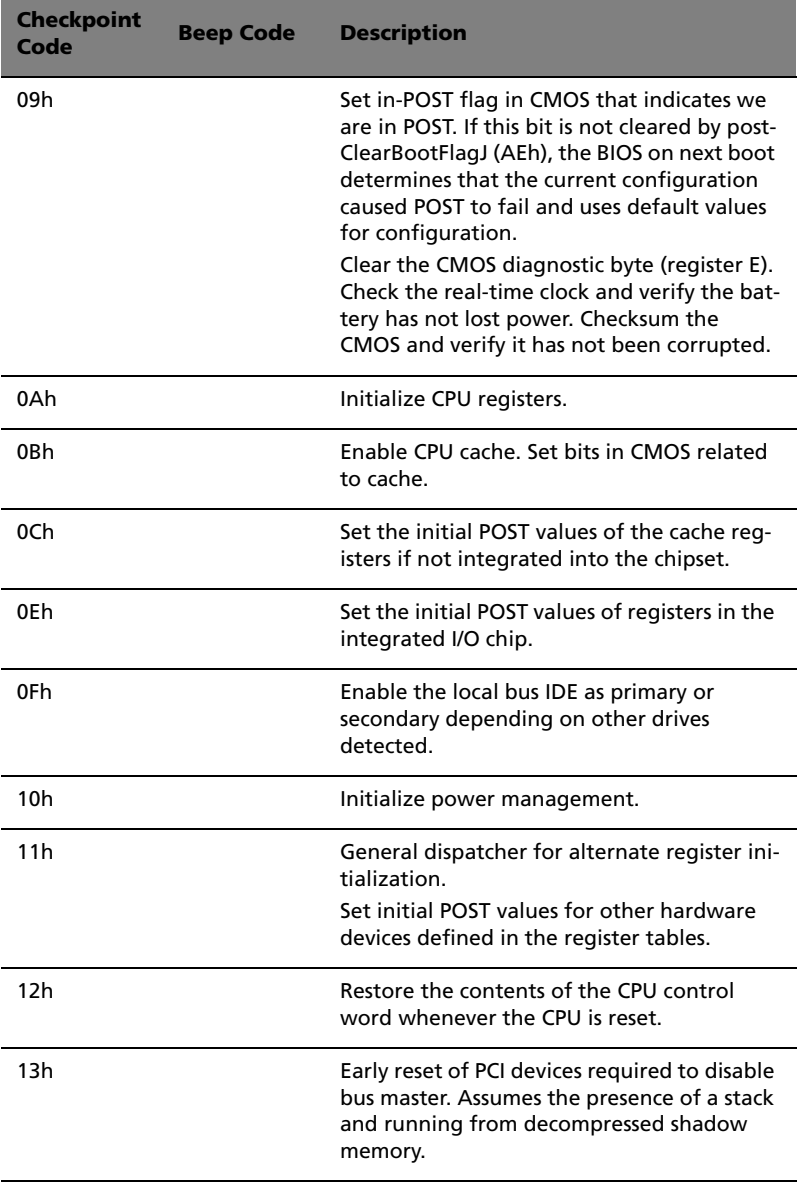

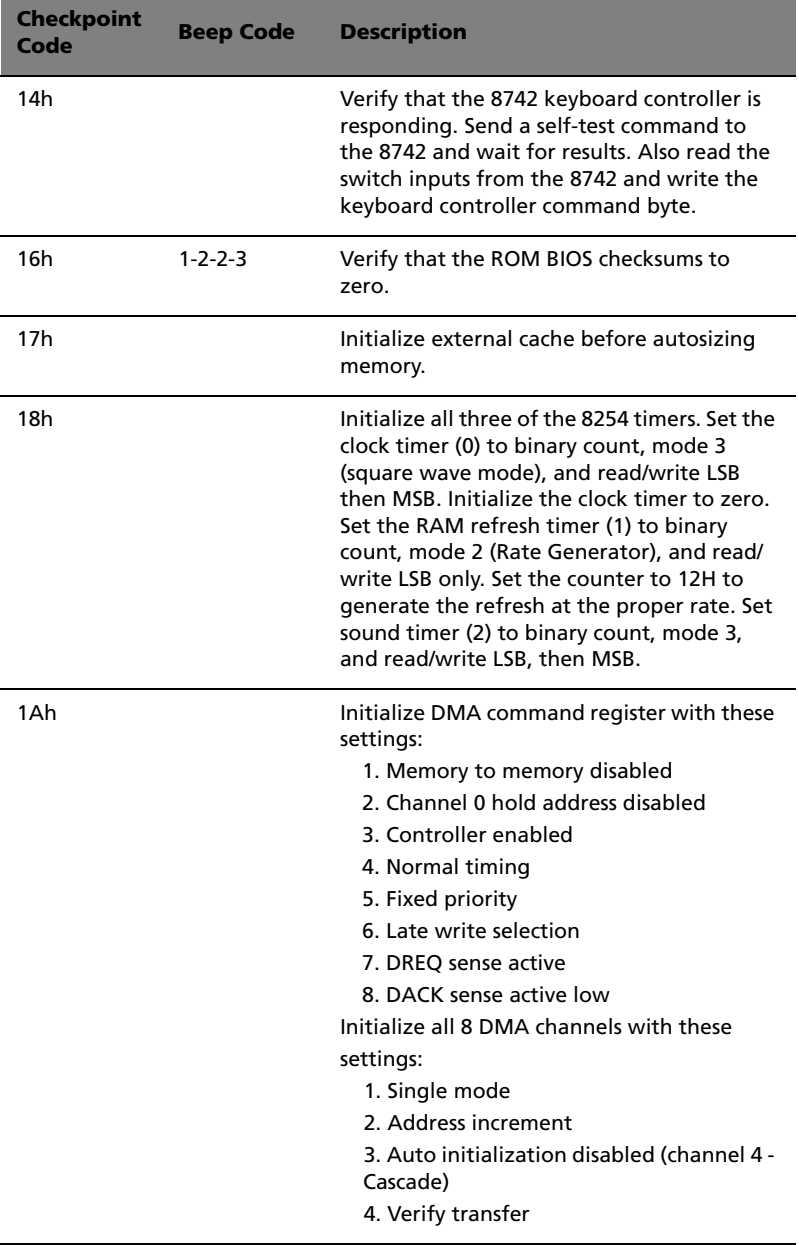

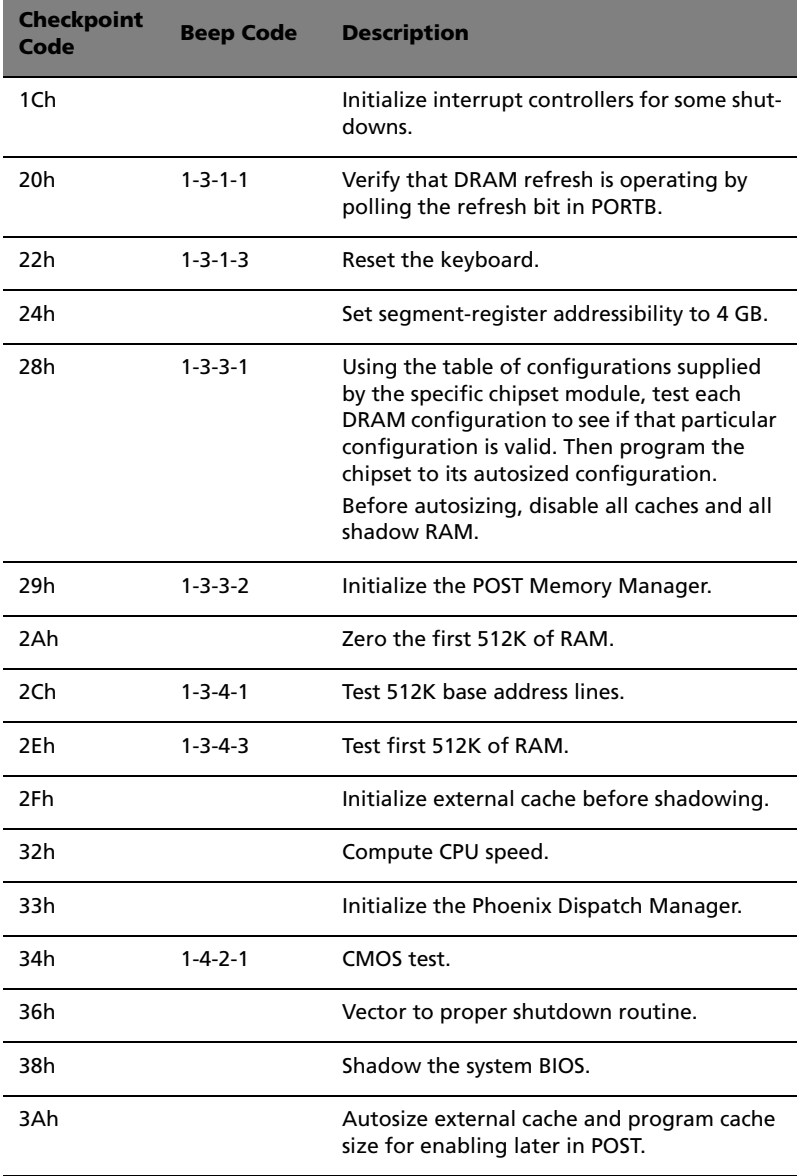

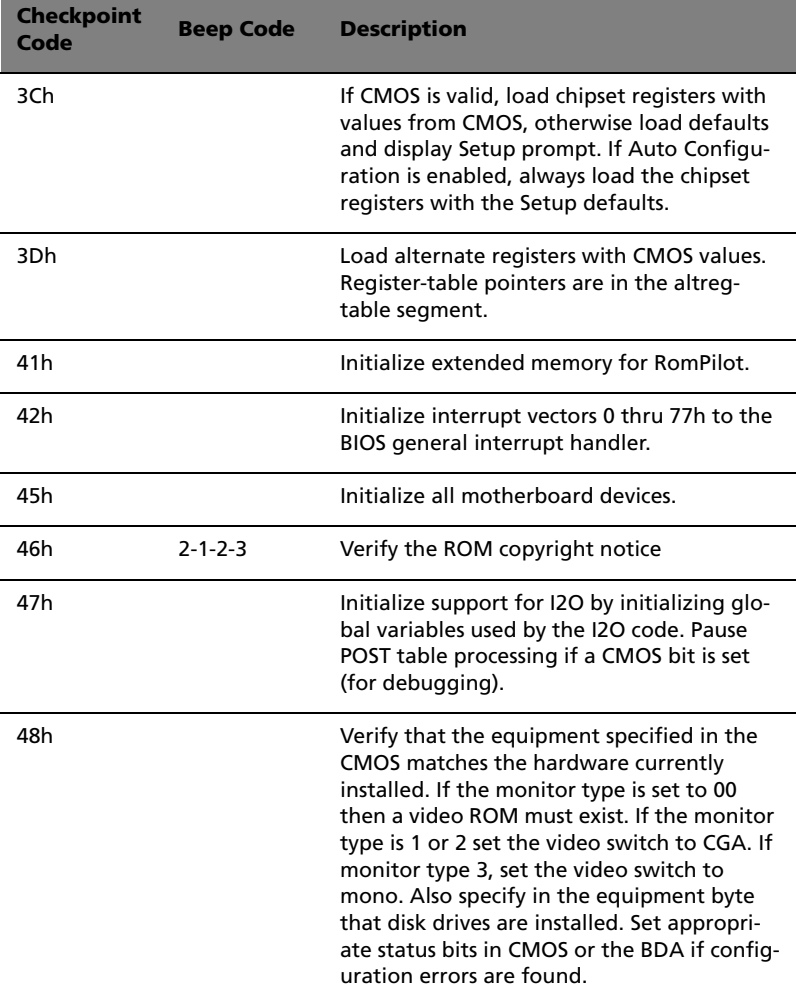
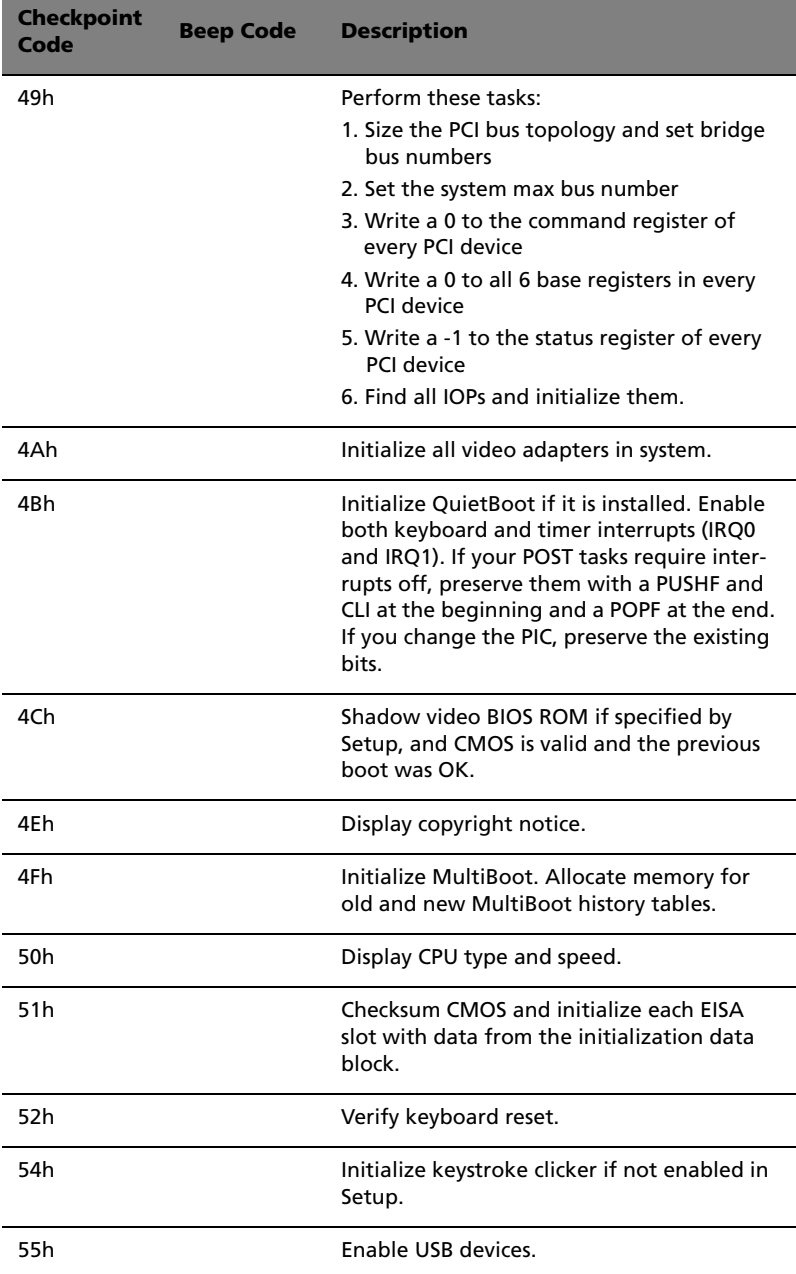

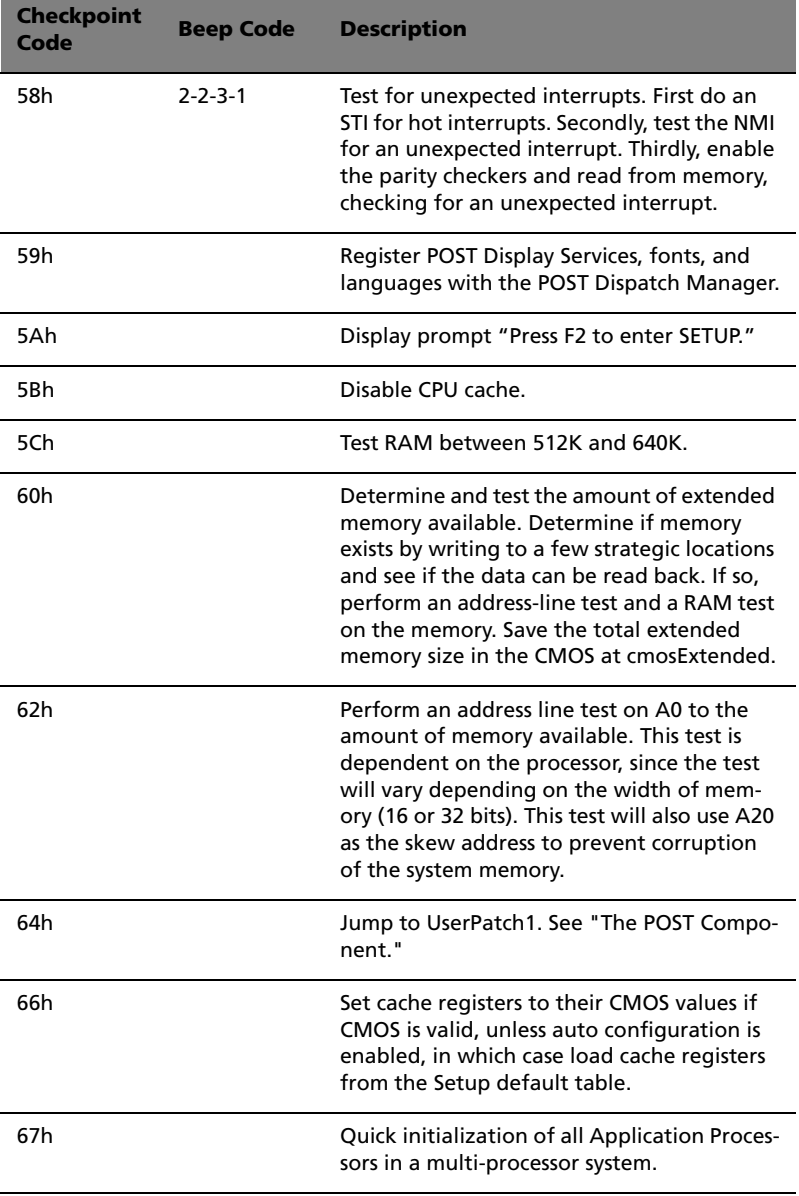

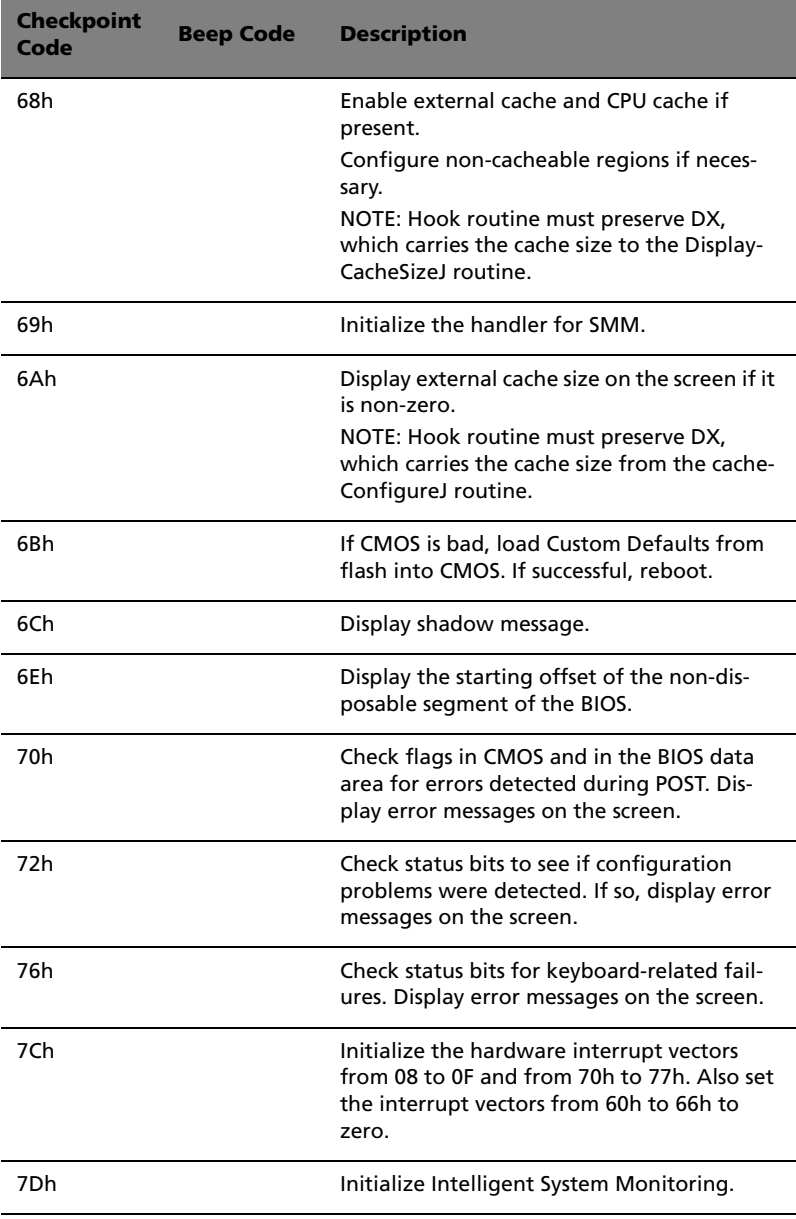

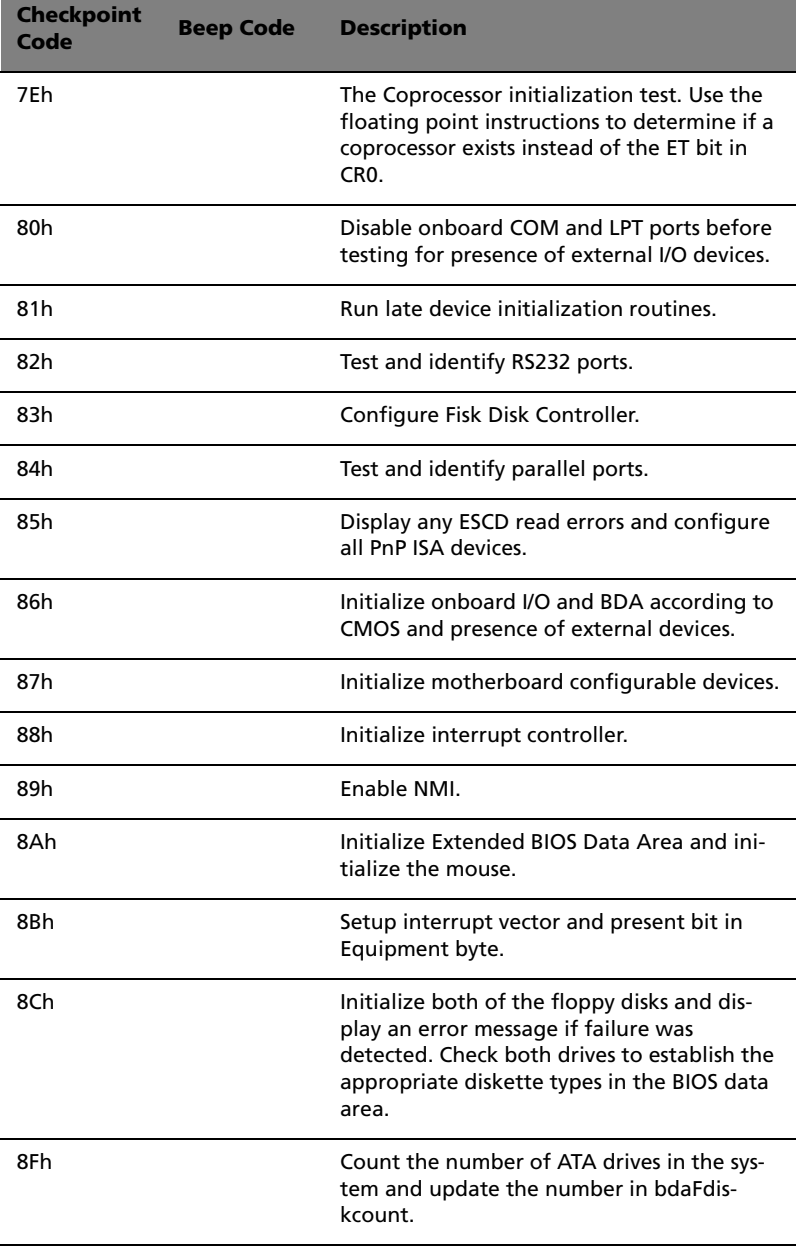

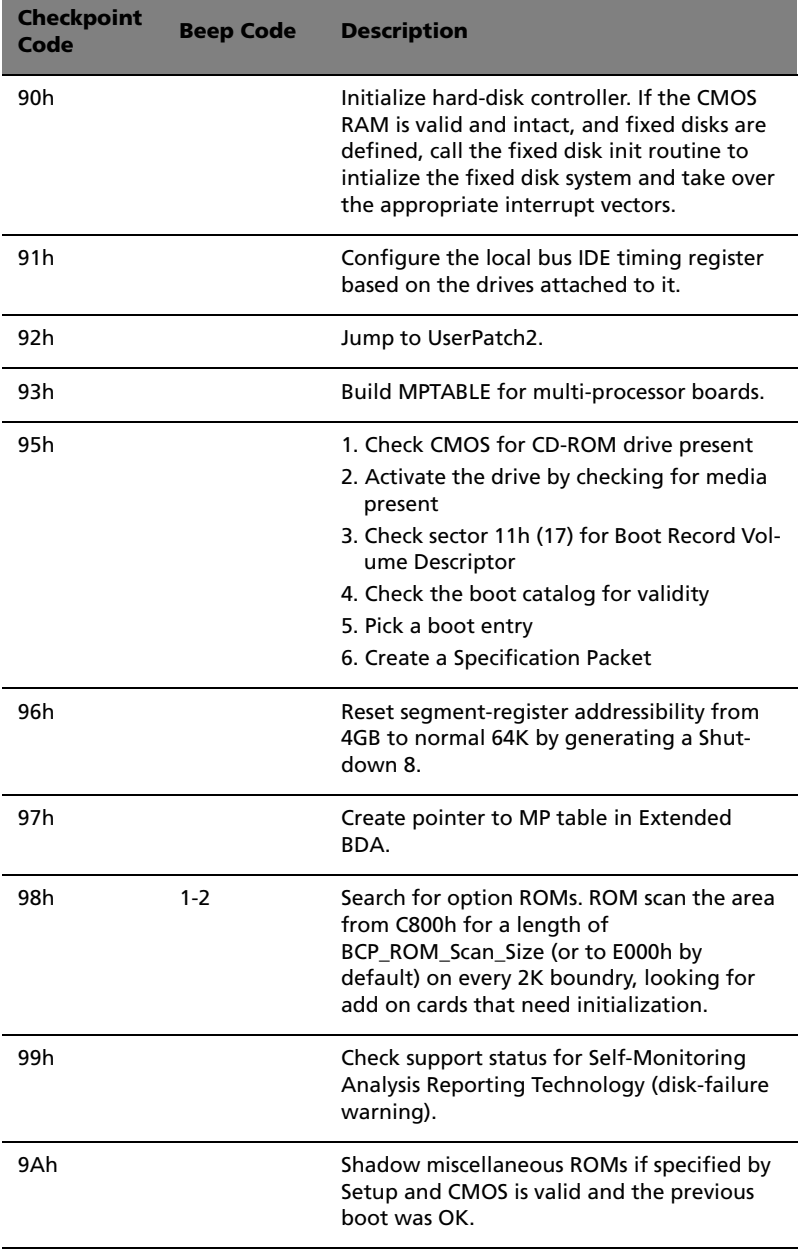

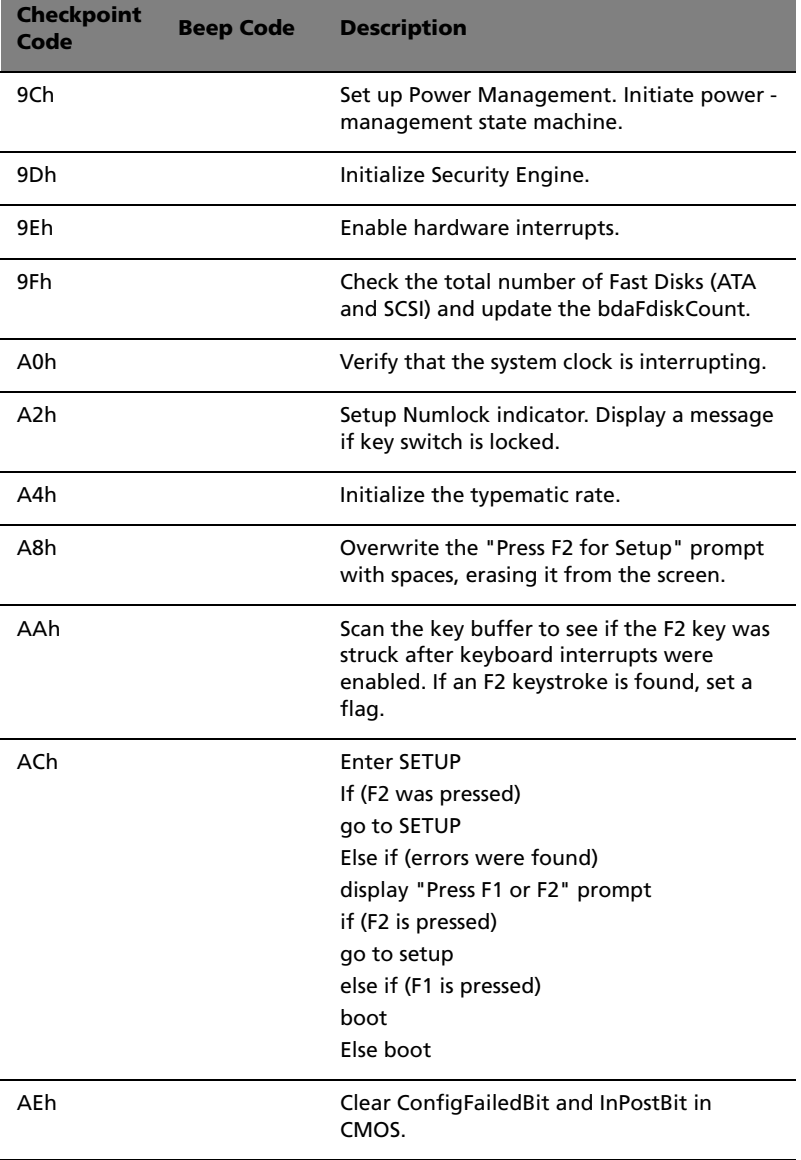

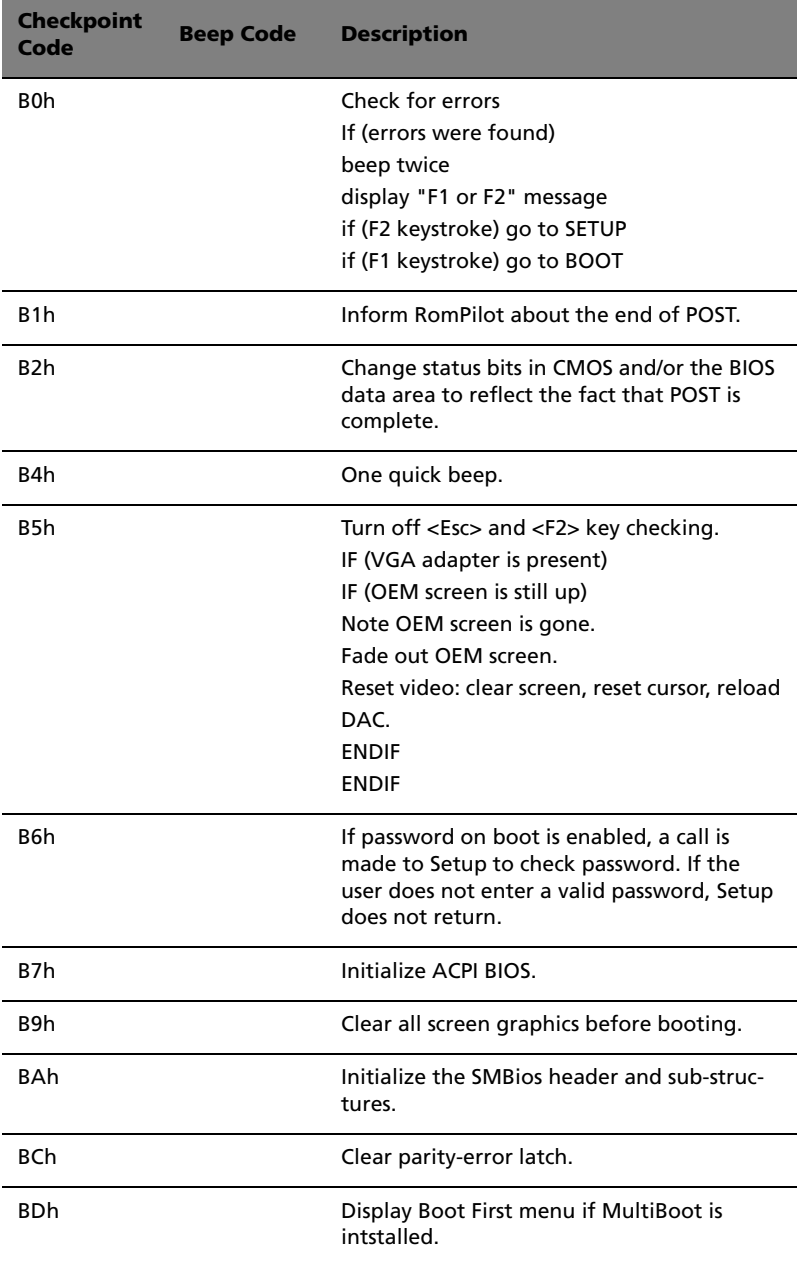

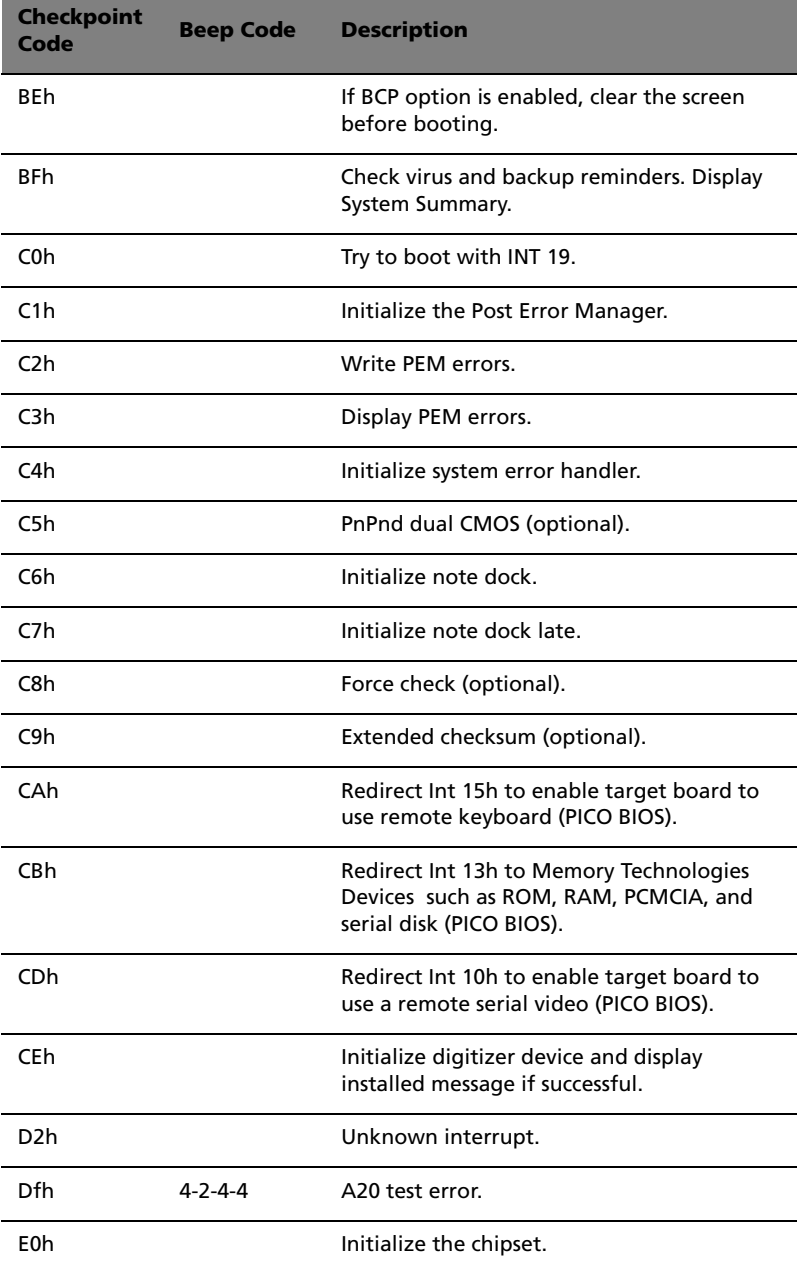

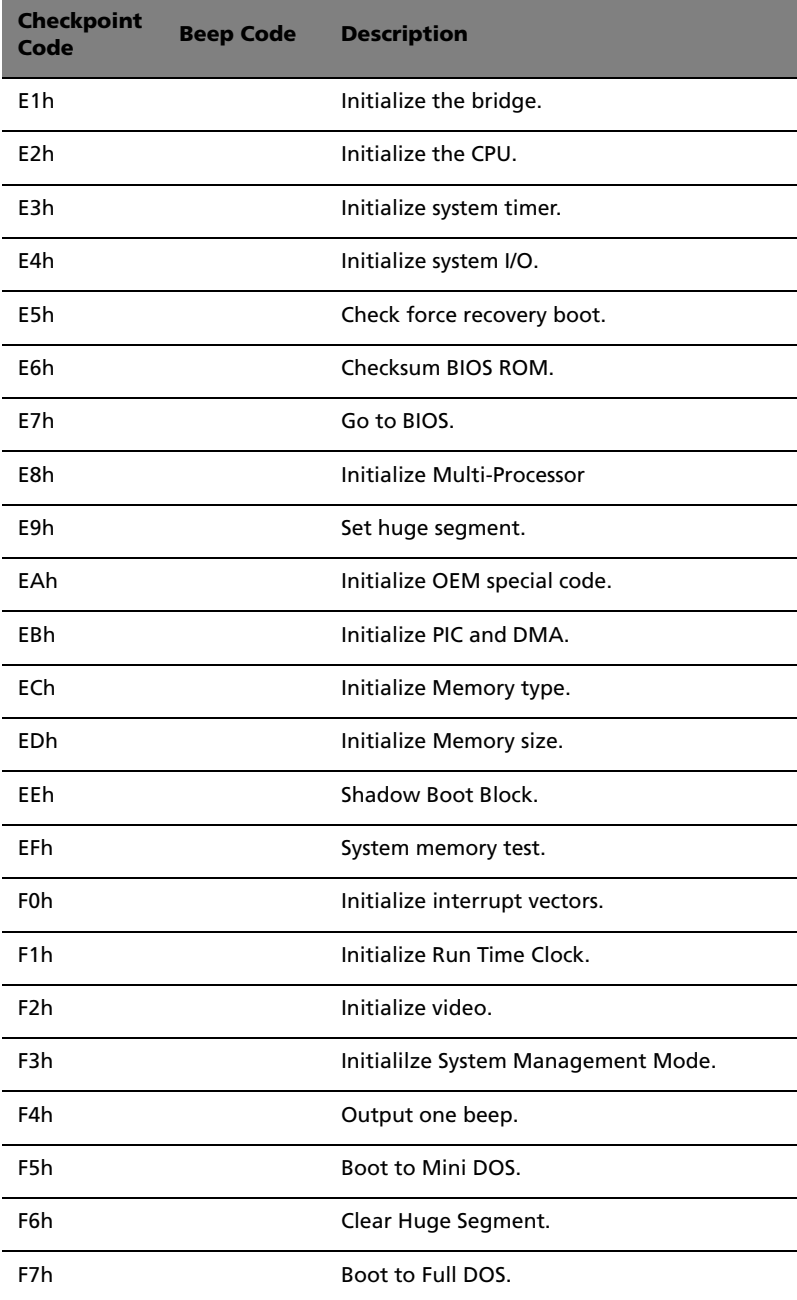

# 4 Configuring the system

Download from Www.Somanuals.com. All Manuals Search And Download.

This chapter discusses the precautionary measures and installation procedures you need to know when upgrading the system.

# Upgrading the system

Certain components of the server are upgradeable such as the drives, the CPU, the memory, and the expansion cards. However, for safety purposes, we do not recommend that you perform these upgrades yourself. If you want to replace or upgrade any of these components, contact your dealer or a qualified service technician for assistance.

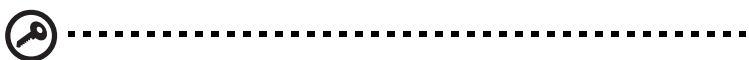

**Important:** Observe the installation precautions described in the subsequent section when installing or removing a server component.

### Installation precautions

Before you install any server component, we recommend that you read the following sections. These sections contain important ESD precautions along with preinstallation and post-installation instructions.

#### <span id="page-49-0"></span>ESD precautions

Electrostatic discharge (ESD) can damage the processor(s), motherboard, disk drive(s), expansion board(s), or other components. Always observe the following precautions before you install server components:

- 1 Do not remove a component from its protective packaging until you are ready to install it.
- 2 Wear a wrist grounding strap and attach it to a metal part of the server before handling components. If a wrist strap is not available, maintain contact with the server throughout any procedure requiring ESD protection.

#### <span id="page-50-0"></span>Preinstallation instructions

Always observe the following before you install any component:

- 1 Turn off the system and all the peripherals connected to it.
- 2 Unplug all cables from the power outlets.
- 3 Open the system according to the instructions on [page 42.](#page-51-0)
- 4 Follow the ESD precautions described in this section when handling a server component.
- 5 Remove any expansion board(s) or peripheral(s) that block access to the DIMM socket or other component connector.

See the following sections for specific installation instructions on the component you want to install.

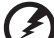

. . . . . . . . . . . . . . . . . **Warning! Failure to properly turn off the server before you start installing components may cause serious damage. Do not attempt the procedures described in the following sections unless you are a qualified service technician.**

#### <span id="page-50-1"></span>Post-installation instructions

Observe the following after installing a server component:

- 1 See to it that all components are installed according to the described step-by-step instructions.
- 2 Reinstall any expansion board(s) or peripheral(s) that you have previously removed.
- 3 Reinstall the chassis panels.
- 4 Connect the necessary cables.
- 5 Turn on the system.

# <span id="page-51-0"></span>Opening the server

**Caution!** Before you proceed, make sure that you have turned off

your system and all peripherals connected to it. Read the ["Preinstallation instructions" on page 41](#page-50-0).

You need to open the server before you can install additional components. The top panel is removable to allow access to the system's internal components. Refer to the following sections for instructions.

## Before opening the server

Before opening the server, observe the following precautions:

- 1 Turn off the system and all the peripherals connected to it.
- 2 Unplug all cables from the power outlets.
- 3 Place the system unit on a flat, stable surface.

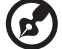

**Note:** Because of the R310 design specification, the top panel needs to be removed to access the system board.

#### <span id="page-52-0"></span>To remove the top panel

The top panel is attached to the server by one (non-removable) thumbscrew. See ["Rear panel" on page 14](#page-23-0) for help locating the screw.

To remove the top panel:

- 1 Loosen the thumbscrew located at the top-middle of the rear panel **(1)**.
- 2 Slide the panel rearward **(2)** and lift to detach it from the chassis.

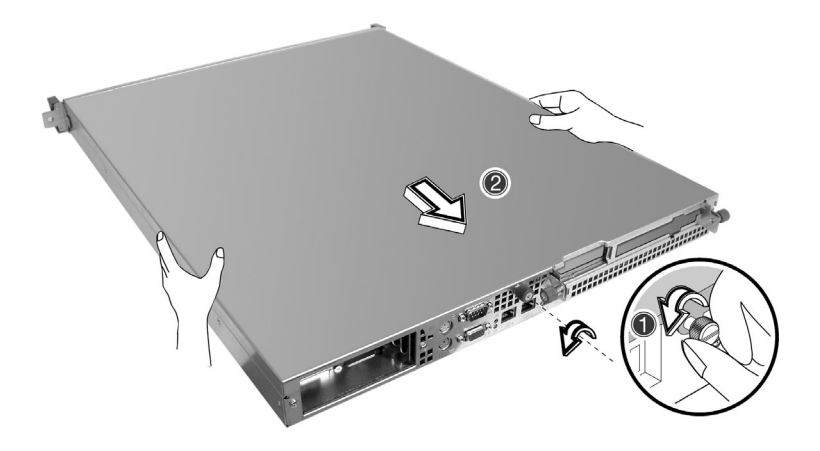

#### To replace the top panel

Align the cover over the chassis, with the tool-less screw oriented toward the back panel of the server. Slide the cover toward the front **(1)** and secure the cover by tightening the thumbscrew **(2)**.

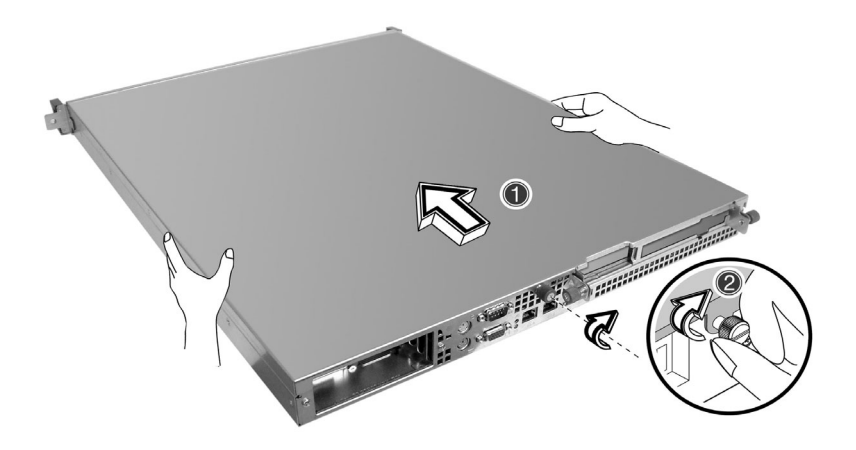

Observe the post-installation instructions described on [page 41.](#page-50-1)

# Installing expansion cards

This section explains how to install an expansion card. The onboard expansion slots support PCI (Peripheral Component Interconnect) cards. Before installing expansion cards, observe ESD precautions and Pre-installation precautions as noted on [page 40.](#page-49-0)

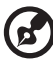

**Note:** The BIOS setup automatically detects and assigns resources to the new device (applicable only to Plug-and-Play expansion cards).

### To install an expansion card

- 1 Remove the system cover. See ["To remove the top panel" on page](#page-52-0)  [43](#page-52-0) for more information.
- 2 Loosen the thumbscrews on the expansion card riser bracket **(1)**, then gently lift the riser from the chassis **(2)**.

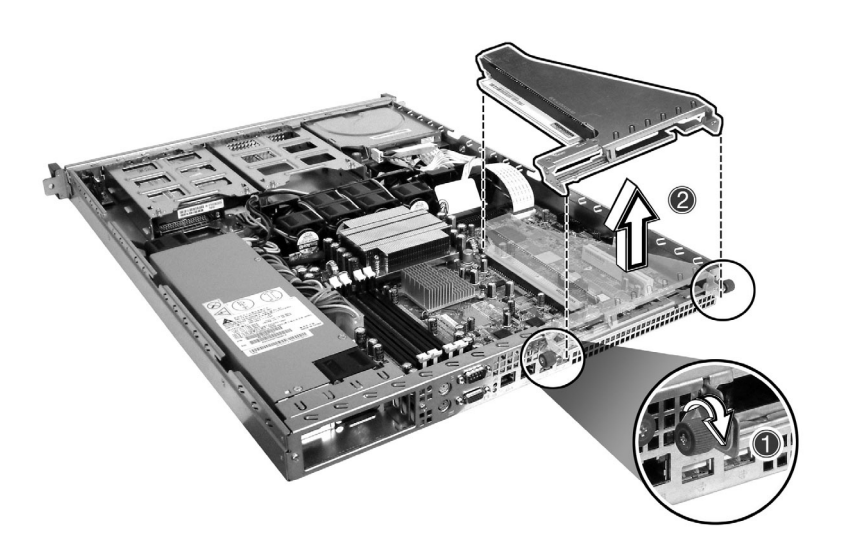

3 Remove the expansion slot cover from the rear of the metal bracket.

4 Align and insert the PCI card onto the slot bracket (1), then reinstall the PCI riser into the housing **(2)**. Turn the thumbscrews clockwise to secure the bracket **(3)**.

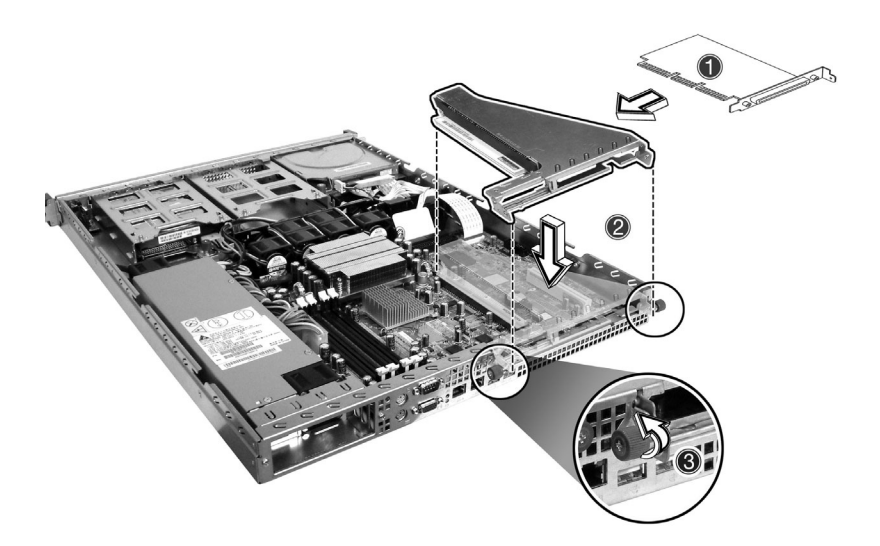

5 Observe the post-installation instructions described on [page 41.](#page-50-1)

# Installing and removing a hard disc drive

### Removing a hard disc

- 1 Remove the system cover. See ["To remove the top panel" on page](#page-52-0)  [43](#page-52-0) for more information.
- 2 Remove the front bezel from the system. Press the release buttons at either end.
- 3 Disconnect all cables from the back of the hard discs **(1)** and **(2)**. Turn the thumbscrew counter-clockwise **(3)** to release the HDD tray and gently slide it forward, out of the system **(4)**.

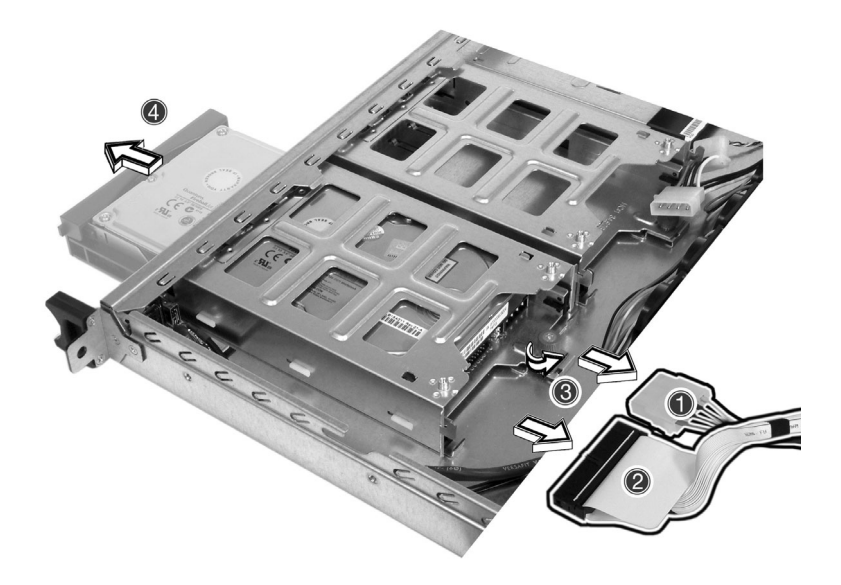

4 Remove the screws that secure the hard disc to the disc tray **(1)** and remove the drive from the tray **(2)**. Keep the screws for later use.

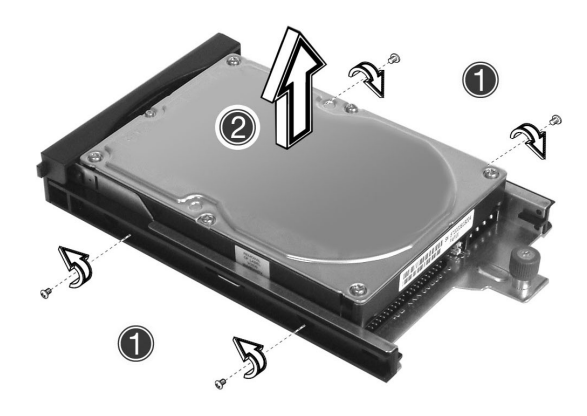

## Installing a hard disc

1 Insert the new hard disc drive into the disc tray **(1)** and secure it with the four screws you removed in the previous step **(2)**.

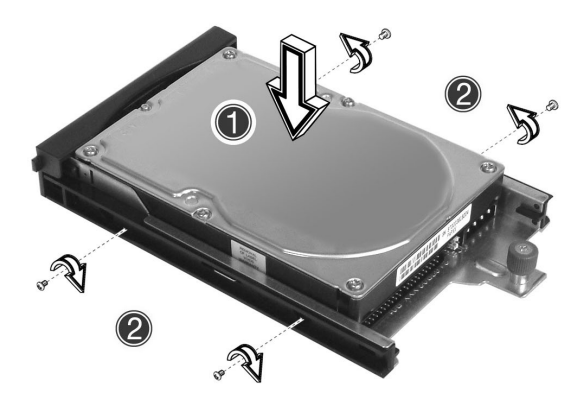

2 Reinsert the disc tray into the front of the system **(1)**. Turn the thumbscrew clockwise to secure the disc tray **(2)**, and reconnect all hard disc cables **(3)** and **(4)**.

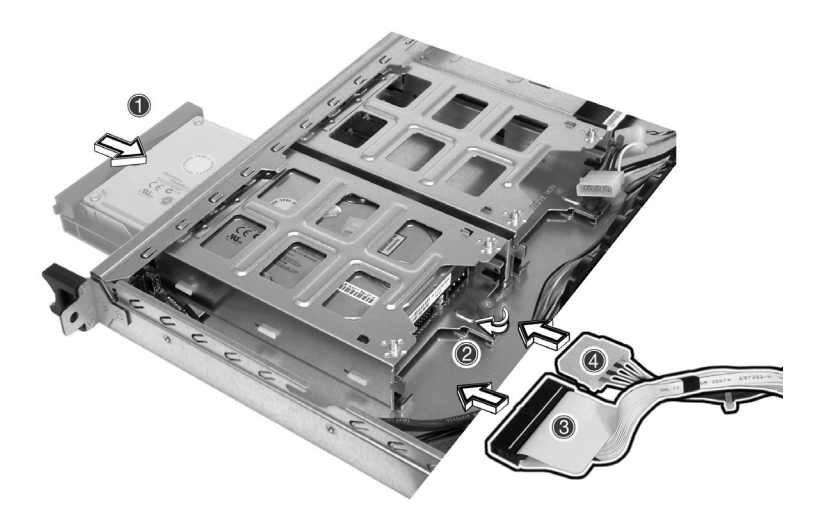

3 Replace the system cover and the front bezel, making sure to observe the post-installation instructions described on [page 41](#page-50-1).

# Upgrading the CPU

This section includes instructions for removing and installing a CPU.

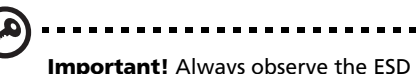

**Important!** Always observe the ESD precautions when installing or removing a system component. Refer to [page 40](#page-49-0).

## Removing a CPU

- 1 Remove the system cover. See ["To remove the top panel" on page](#page-52-0)  [43.](#page-52-0)
- 2 Locate the CPU/heatsink/air-baffle assembly on the mainboard. See ["Mainboard layout" on page 9.](#page-18-0)

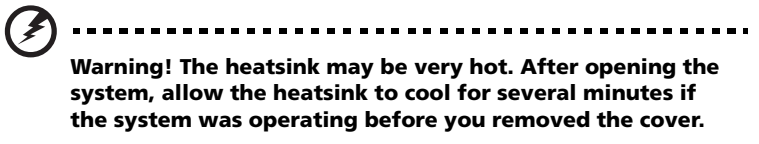

3 Remove the air-baffle from the heatsink, as shown below.

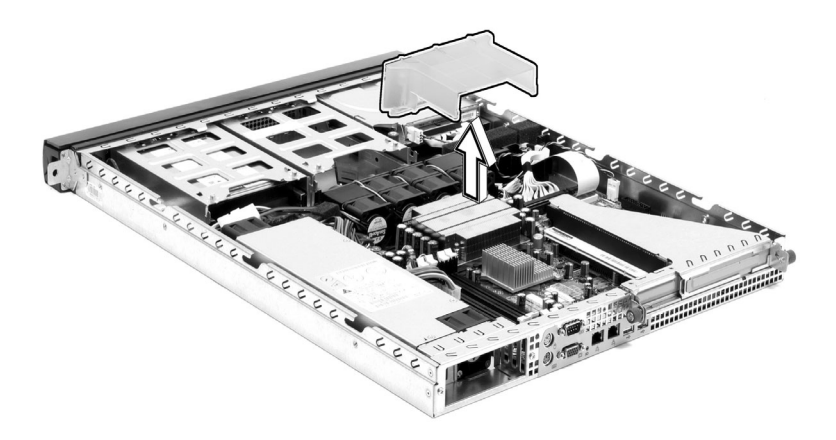

4 Loosen the four corner screws that secure the heatsink to the mainboard **(1)** and gently remove it **(2)**.

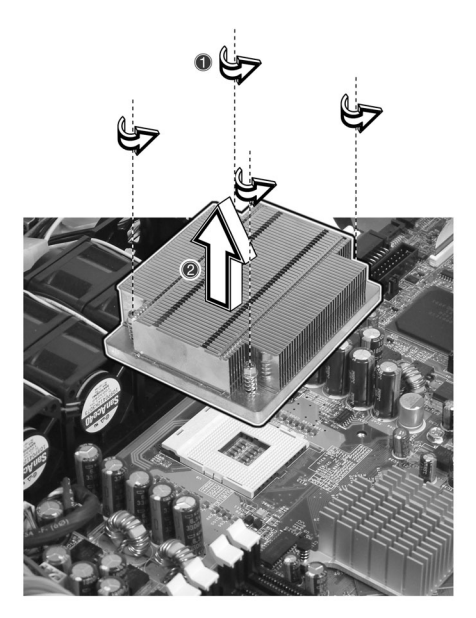

5 Locate and lift the CPU socket locking lever **(3)** to release the processor. Gently pull up on the processor **(4)** to remove it.

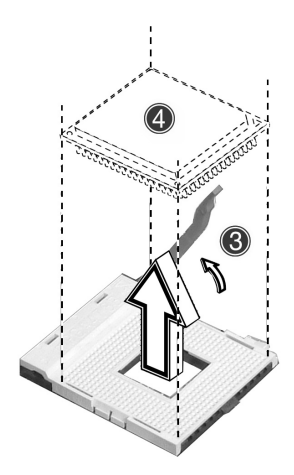

## Installing a CPU

Having followed the steps above, the CPU socket is empty and you are ready to install your new processor.

1 Insert the CPU into the mainboard socket **(1)**, making sure the indicator on the processor is aligned with the indicator on the socket. Lower the CPU locking lever to secure the processor **(2)**.

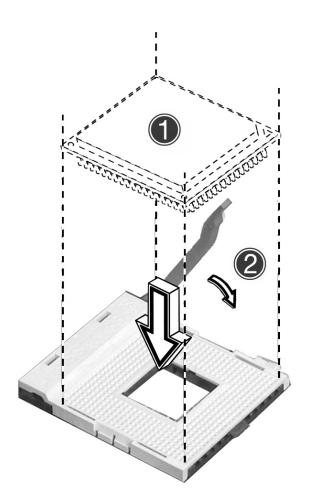

2 Replace the heatsink over the CPU socket **(3)** and tighten the four corner screws **(4)**.

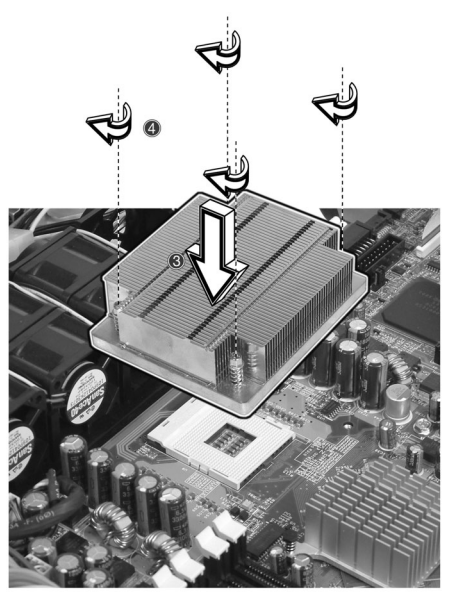

3 Replace the system cover, making sure to observe the postinstallation instructions described on [page 41.](#page-50-1)

# Upgrading the system memory

## Memory configuration

This section includes instructions for removing and installing a memory module.

The following table illustrates the greater efficiency of 2-way memory interleave configurations as compared to a 1-way memory interleave configuration.

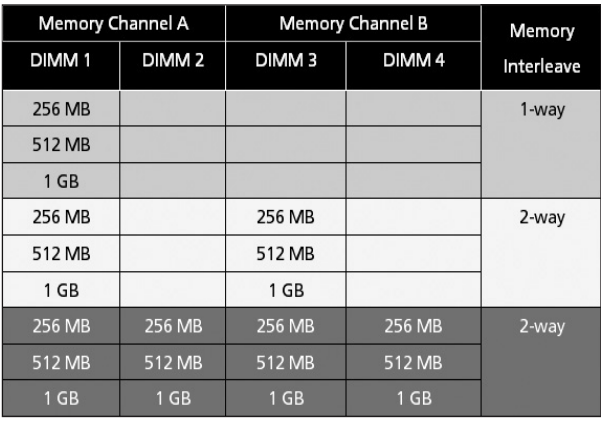

**Warning!** Functionality issues may be encountered if mixed memory types are installed on the same server board. DIMM modules of identical type, banking and stacking technology, and vendor should be installed in the Altos R310.

#### To remove a DIMM

Before installing a new DIMM in a socket, remove first any previously installed DIMM from that socket.

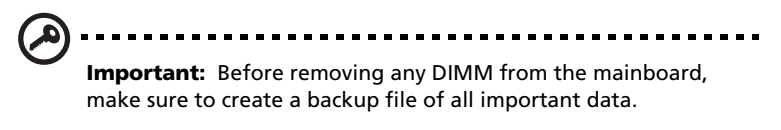

- 1 Observe the ESD precautions and pre-installation procedures described on [page 41](#page-50-0).
- 2 Locate the DIMM sockets on the mainboard.
- 3 Press the holding clips on both sides of the socket outward to release the DIMM **(1)**.
- 4 Gently pull the DIMM upward to remove it from the socket **(2)**.

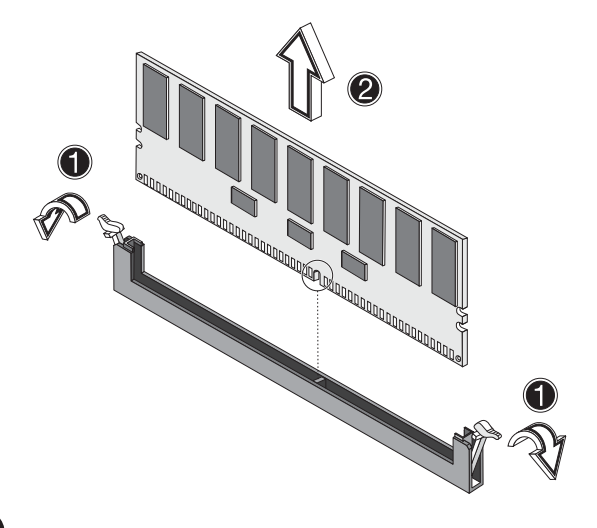

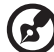

**Note:** Place your forefingers on the top of the DIMM before pressing the holding clips to gently disengage the DIMM from the socket.

### To install a DIMM

- 1 Observe the ESD precautions and pre-installation procedures described on [page 40.](#page-49-0)
- 2 Locate the DIMM sockets on the mainboard.
- 3 Open the clips on the socket.
- 4 Align and insert the DIMM into the socket **(1)**.
- 5 Press the holding clips inward to lock the DIMM in place **(2)**.

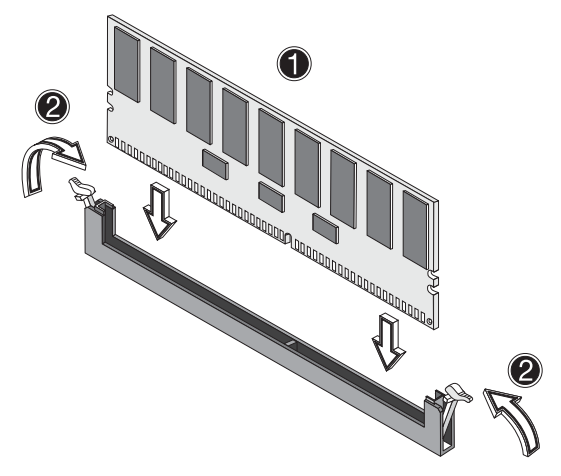

DIMMs must be installed in the following order: DM1. DM2, DM3 and DM4

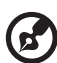

------------**Note:** The DIMM socket is slotted to ensure proper installation. If you insert a DIMM but it does not fit easily into the socket, you may have inserted it incorrectly. Reverse the orientation of the

6 Observe the post-installation instructions described on [page 41](#page-50-1).

#### Reconfiguring the system memory

DIMM and insert it again.

The system automatically detects the amount of memory installed. Run the BIOS setup to view the new value for total system memory and make a note of it.

# 5 BIOS setup

Download from Www.Somanuals.com. All Manuals Search And Download.

This chapter gives information about the system BIOS and discusses how to configure the system by changing the settings of the BIOS parameters.

# BIOS setup

ď

BIOS setup is a hardware configuration program built into your system's Basic Input/Output System (BIOS). Since most systems are already properly configured and optimized, there is no need to run this utility. You will need to run this utility under the following conditions:

- When changing the system configuration
- When a configuration error is detected by the system and you are prompted ("Run Setup" message) to make changes to the BIOS setup

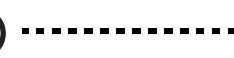

**Note:** If you repeatedly receive Run Setup messages, the battery may be bad. In this case, the system cannot retain configuration values in CMOS. Ask a qualified technician for assistance.

- When redefining the communication ports to prevent any conflicts
- When making changes to the Power Management configuration
- When changing the password or making other changes to the security setup

BIOS setup loads the configuration values in a battery-backed nonvolatile memory called CMOS RAM. This memory area is not part of the system RAM which allows configuration data to be retained when power is turned off.

Before you run BIOS setup, make sure that you have saved all open files. The system reboots immediately after you close setup.

## Entering BIOS setup

Power on the server to start the system POST (Power On Self Test) process. During bootup, press **F2** to enter the BIOS setup screen.

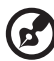

**Note:** You must press **F2** while the system is booting. This key

stroke function does not work at any other time.

There are several tabs on the setup screen corresponding to the six major BIOS menus:

- Main
- Advanced
- Power
- Boot
- Security
- Exit

The parameters on the screens shown in this User's guide display default system values. These values may not be the same as those in your system.

Note the following reminders when moving around the setup screen:

- Use the **Left** and **Right** arrow keys to move to the next page or to return to the previous screen.
- Use the **Up** and **Down** arrow keys to select an item.
- Use the **+** and **-** keys to select an option.

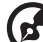

-----------------

**Note:** You can configure a parameter that is enclosed in square brackets. Grayed-out items have fixed settings and are not user-configurable.

• Use the **Tab** key to select a field.

• Use the **Enter** key to display a submenu screen.

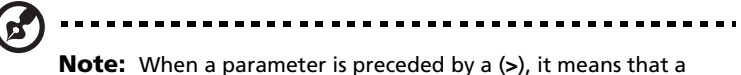

submenu screen is available.

- Press **F1** for General Help on using the BIOS setup.
- Press **F10** to save changes and close the BIOS setup.
- Press **Esc** to close the BIOS setup without saving changes.

In the descriptive table following each of the screen illustrations, settings in **boldface** are the default and suggested parameter settings.

#### Main

The Main menu displays basic and important information about the system. This information is necessary for troubleshooting and may be required when asking for technical support.

The last two parameters on the screen let you define the system's time and date settings. The real-time clock keeps the system date and time. After setting the date and time, you do not need to enter them every time you turn on the system. As long as the internal battery remains good and connected, the clock continues to keep the date and time accurately even when the power is off.

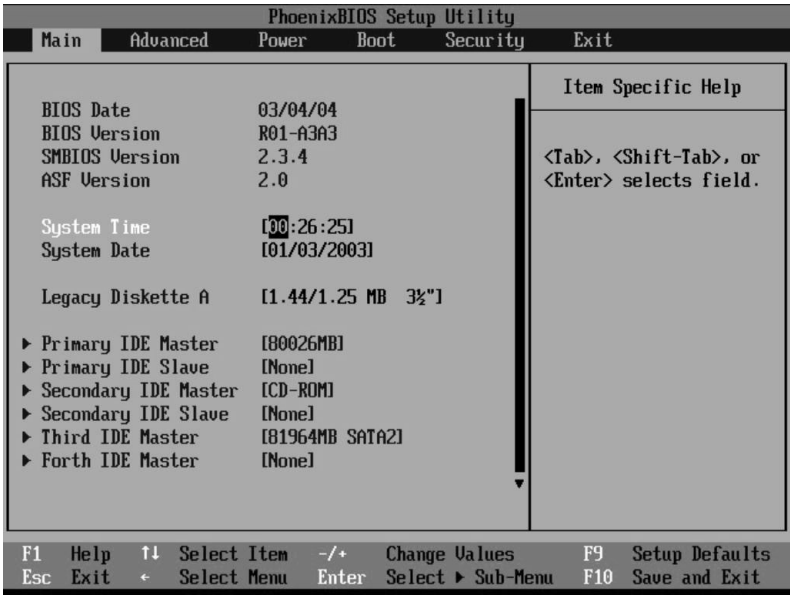

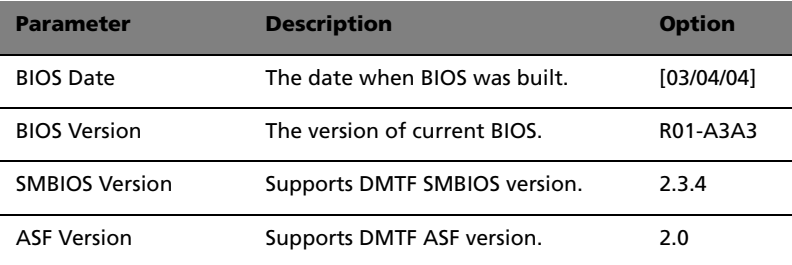
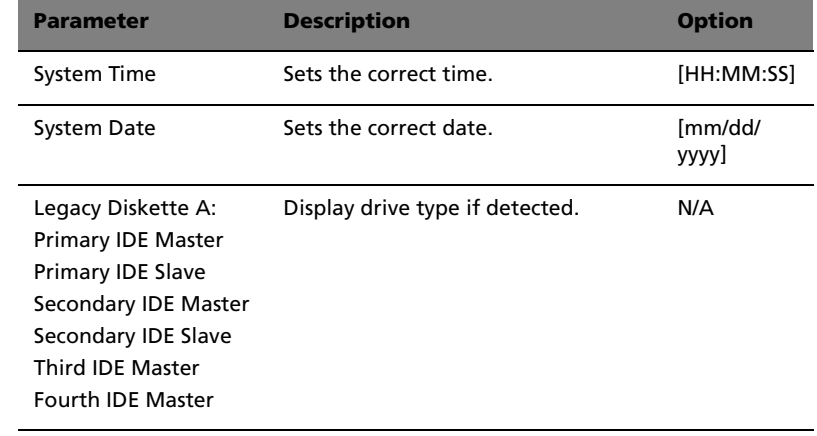

# Advanced

The Advanced menu contains parameter values that define how the system behaves on startup.

**Warning! Be cautious in setting parameter values in the Advanced menu as any incorrect value may cause the system to malfunction.** 

Press **Enter** to enter the submenu screen of the parameters shown in the screen below.

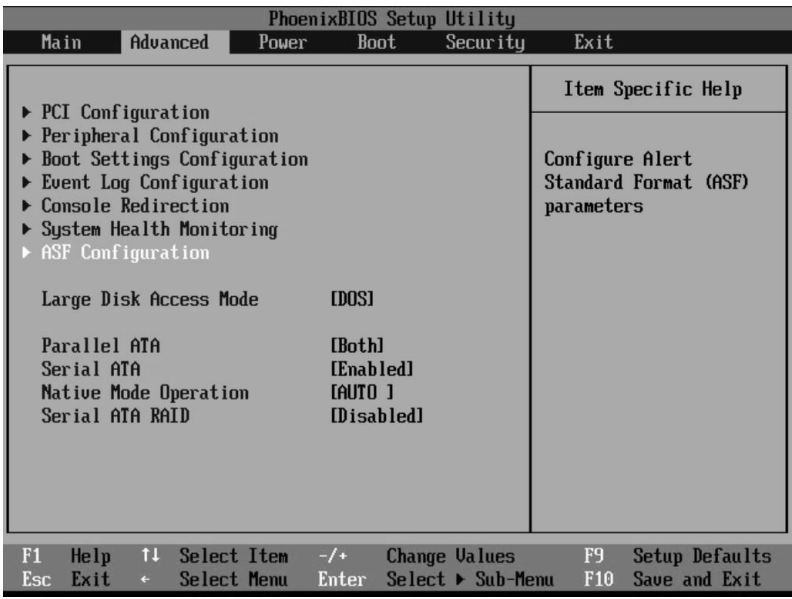

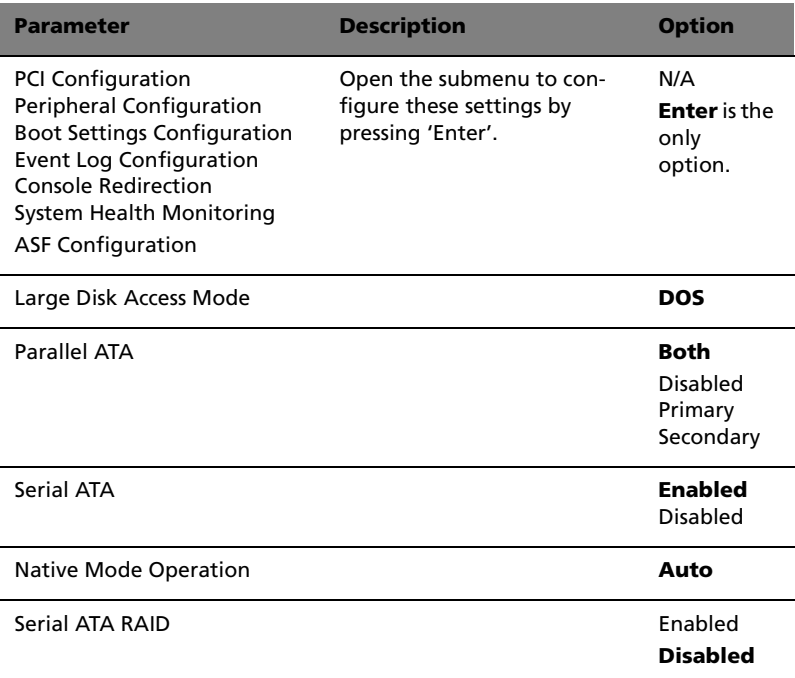

# PCI Configuration

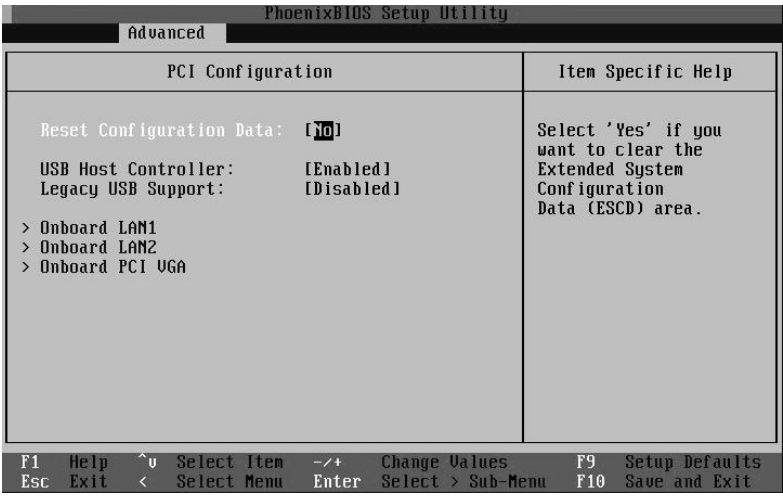

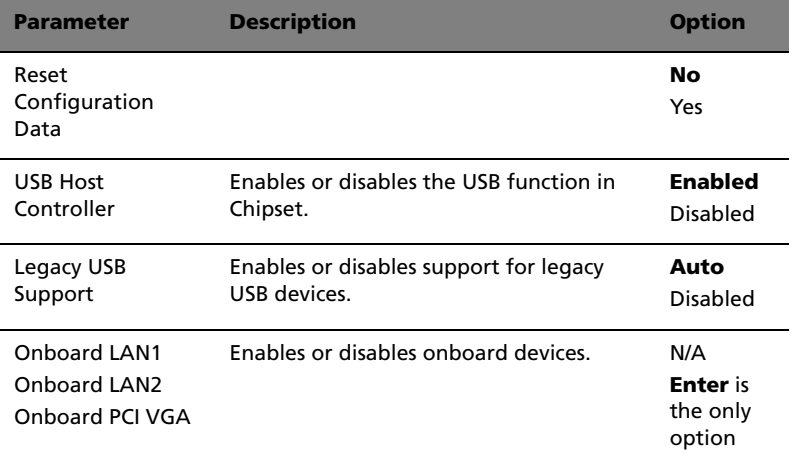

#### Peripheral Configuration

The Peripheral Configuration submenu lets you define the parameter settings for the system's parallel and serial ports.

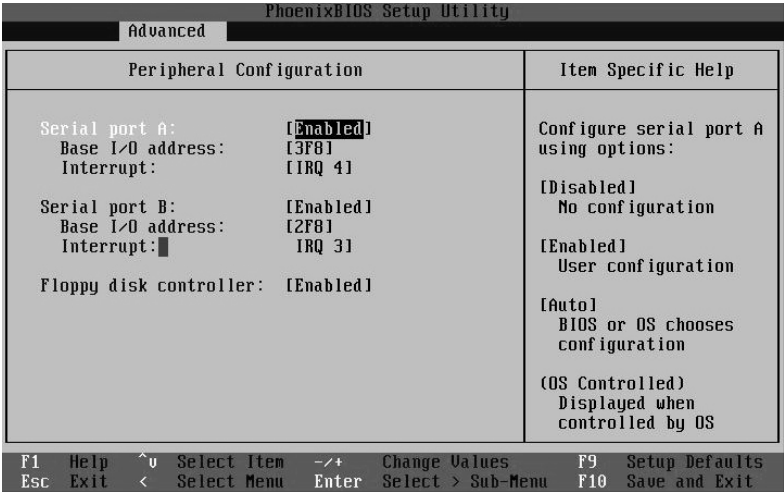

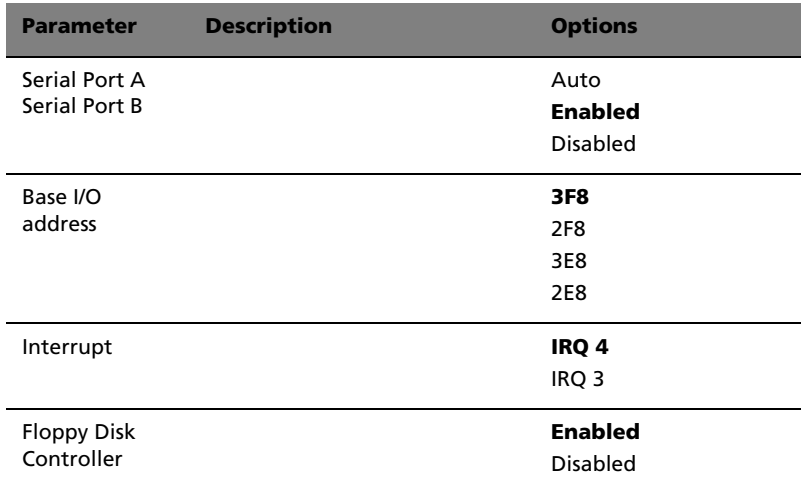

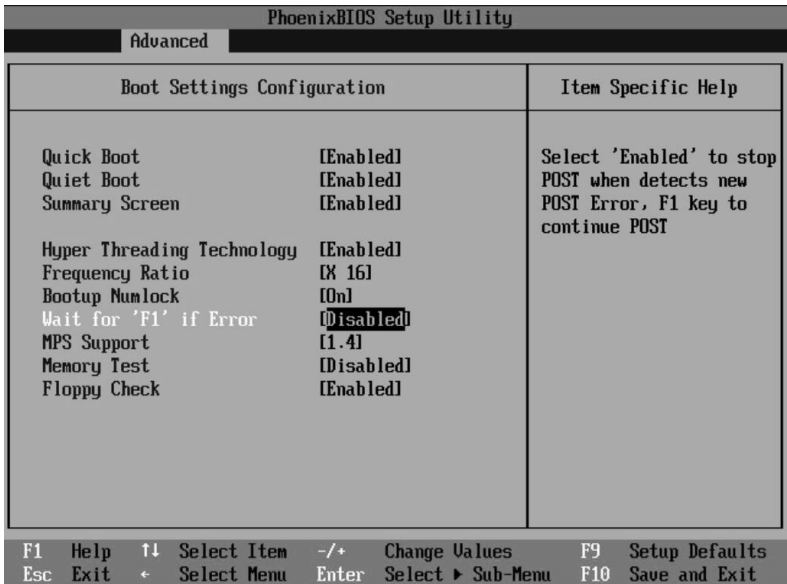

### Boot Settings Configuration

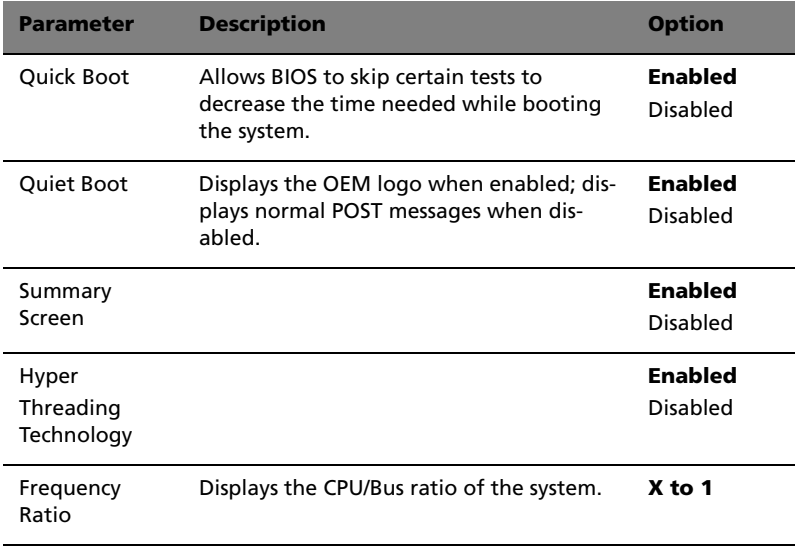

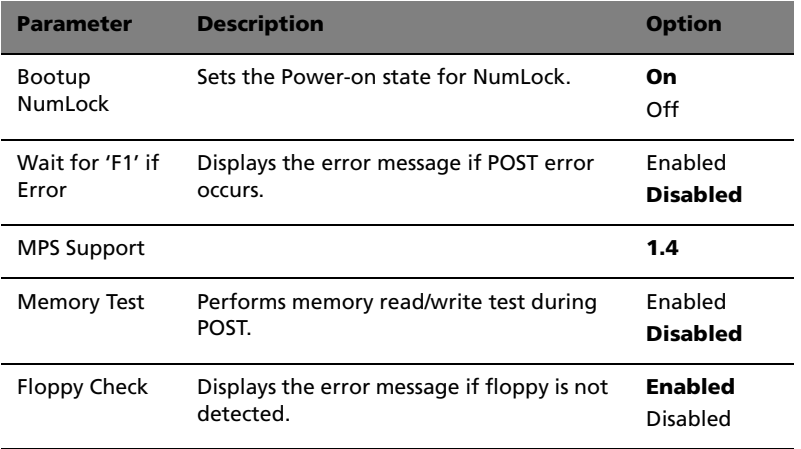

# Event Log Configuration

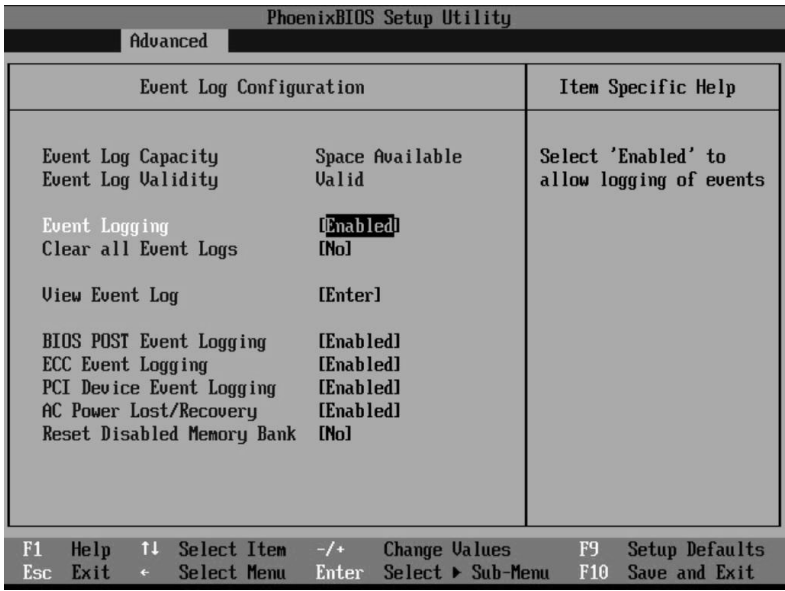

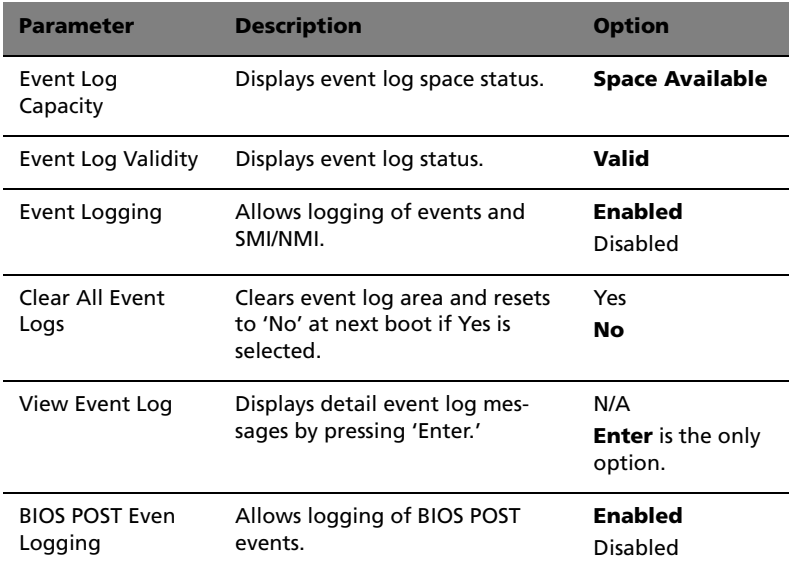

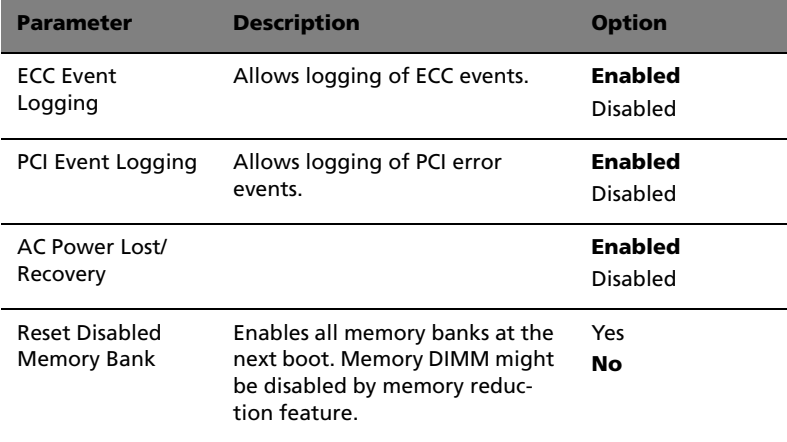

### Console Redirection

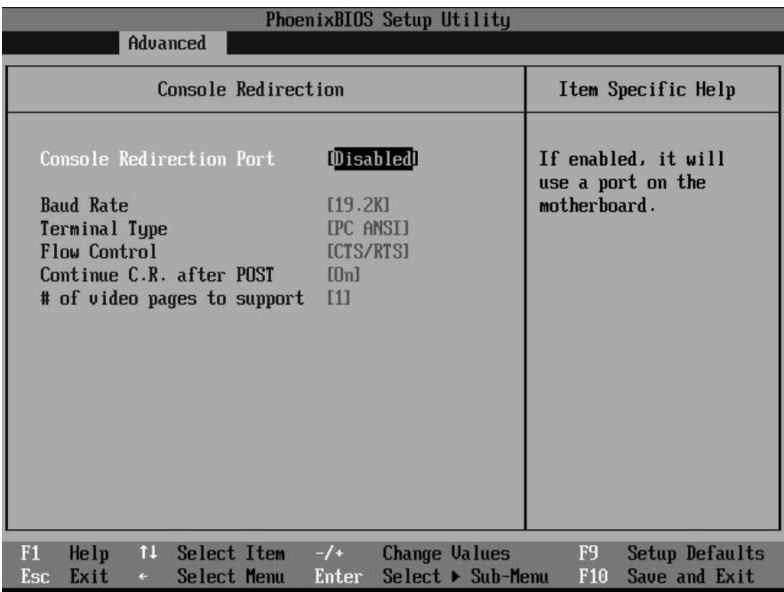

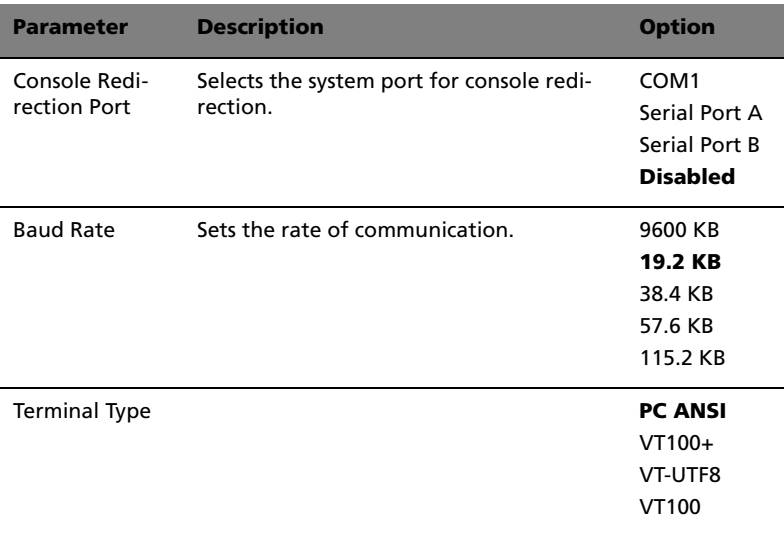

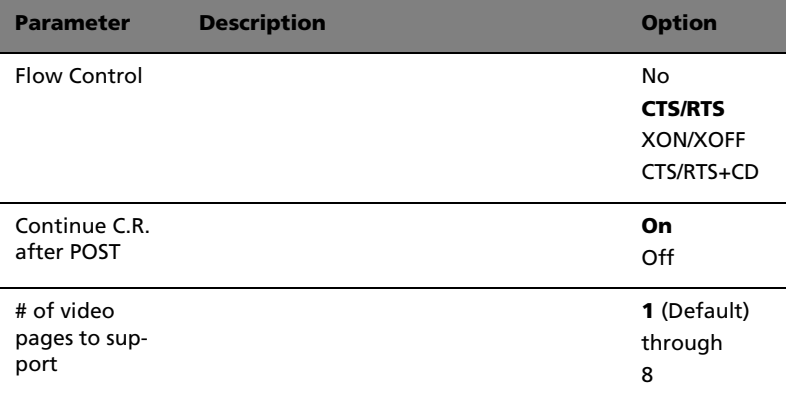

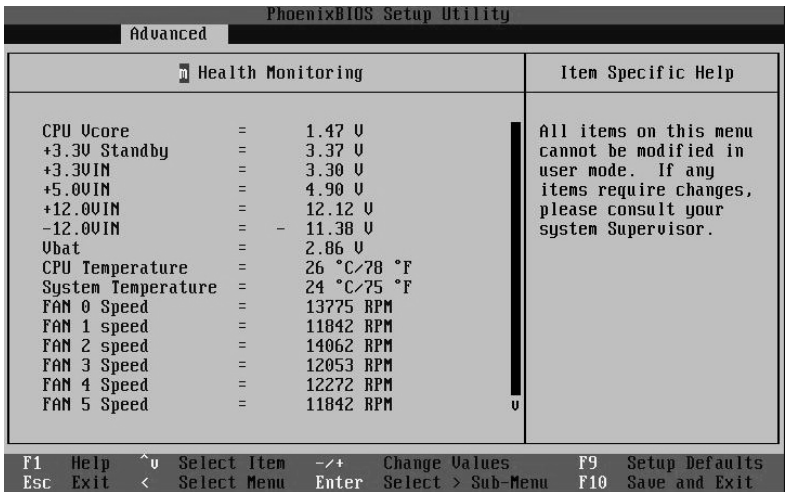

#### System Health Monitoring

The system health monitoring screen displays current information regarding the system's CPU status, temperature status and fan status. There are no user-configurable parameters on this page.

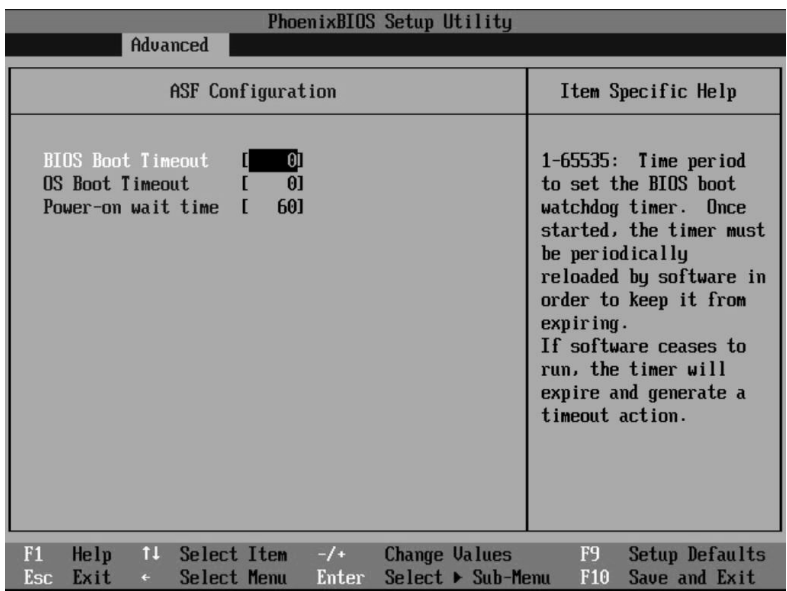

# Alert Standard Format (ASF) configruation

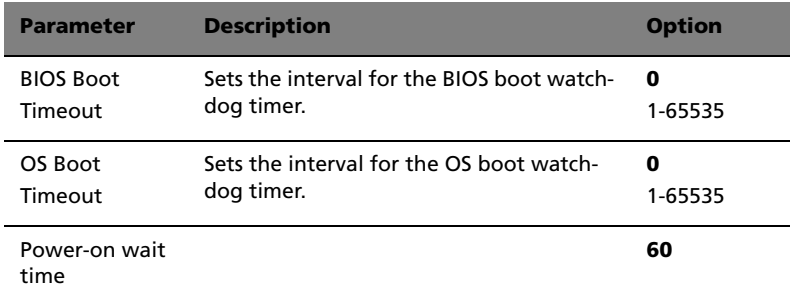

#### Power

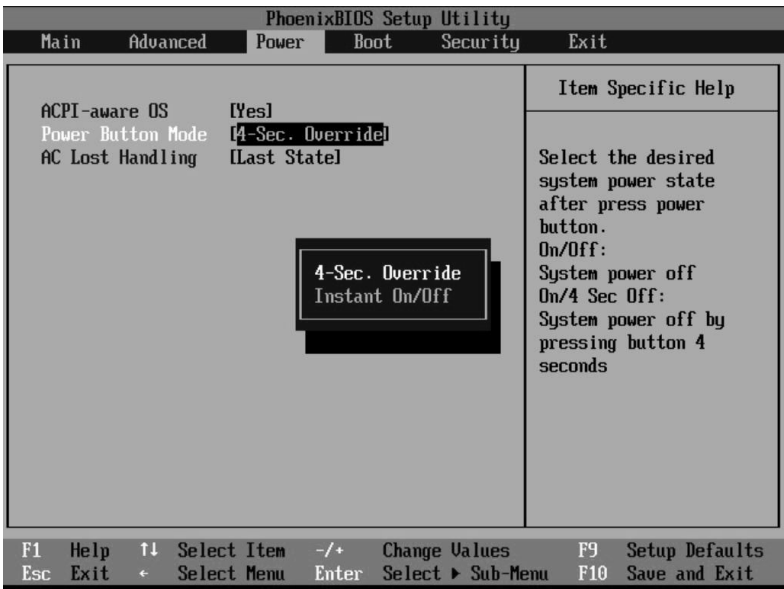

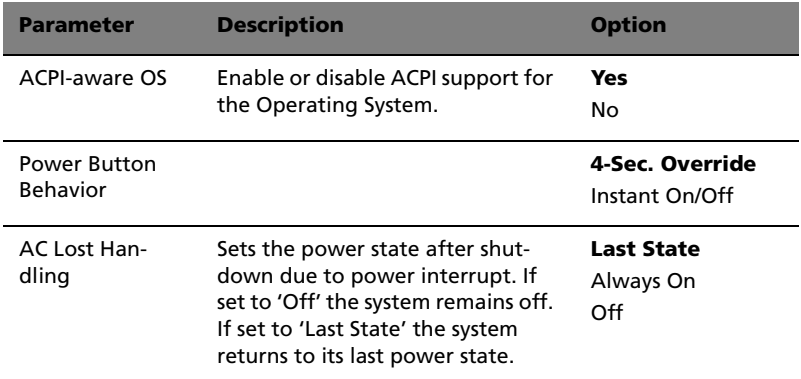

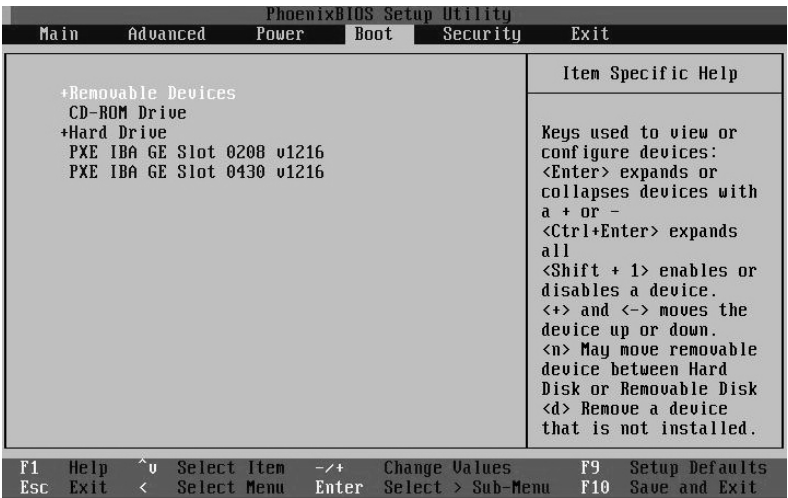

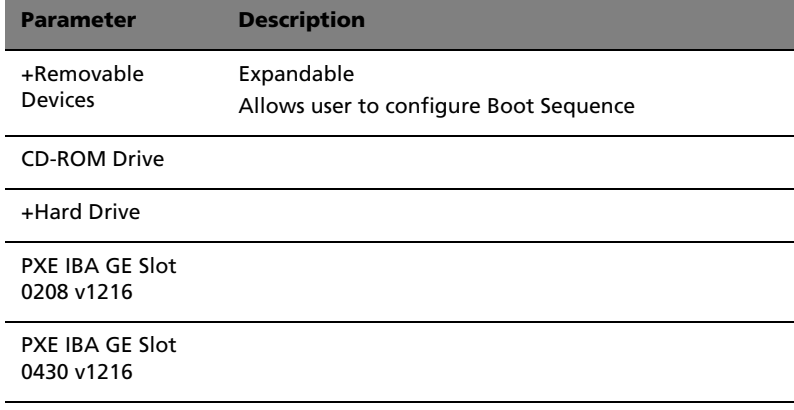

# Security

The Security menu allows you to safeguard and protect the system from unauthorized use by setting up access passwords.

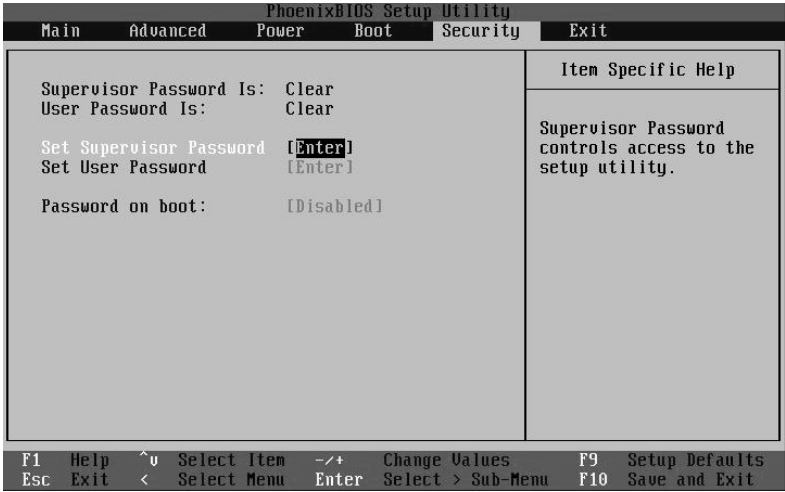

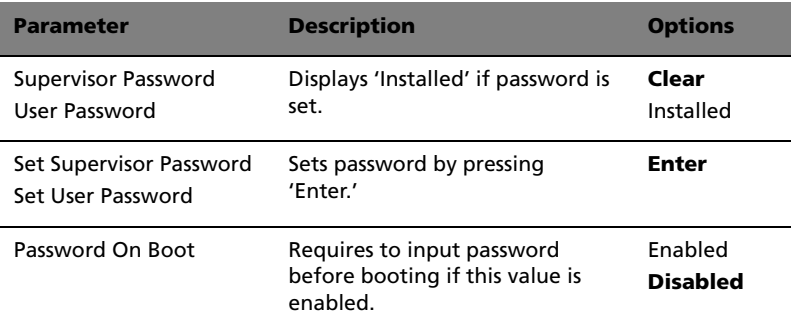

## Exit

The Exit menu displays the various options to quit from the BIOS setup. Highlight any of the exit options then press **Enter**.

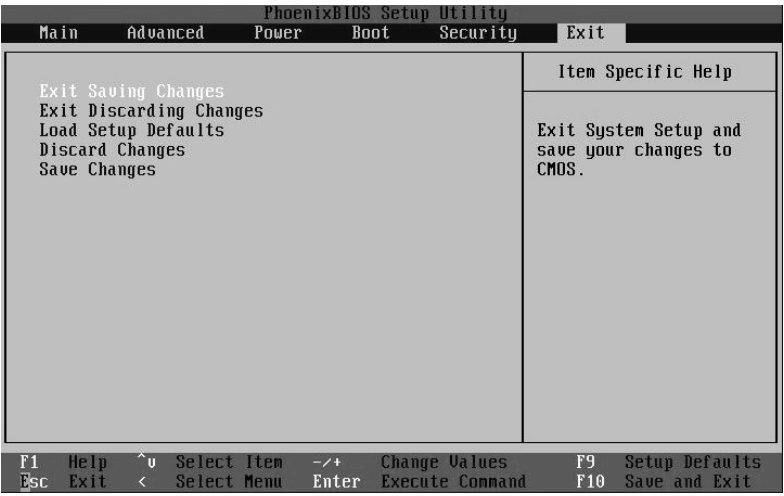

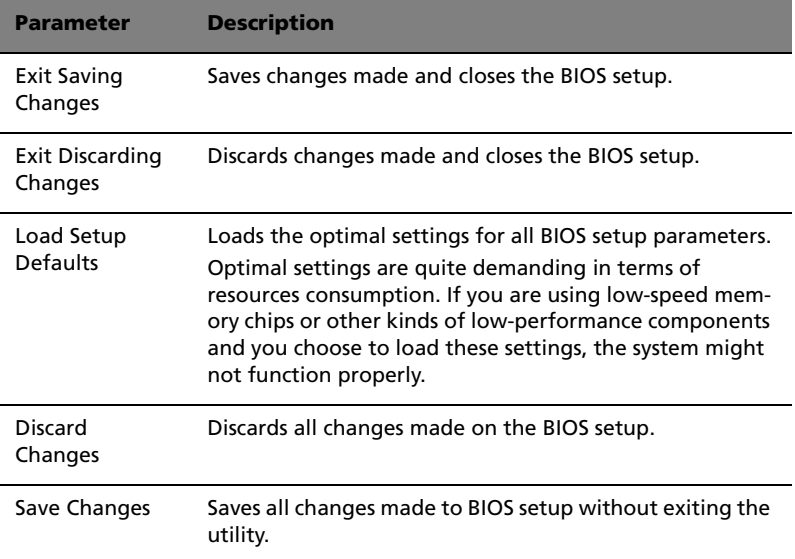

# Appendix A: Management software installation

This appendix shows you how to install the ASM and EasyBUILD™ software packages.

# Installing ASM

Acer Server Manager (ASM) consists of the ASM Console and the ASM Agent. These two components are both required to perform server management tasks.

## System requirements

ASM requires TCP/IP connectivity between the ASM Console and the ASM Agent.

#### ASM Agent

- Altos Server System
- Minimum of 128 MB RAM
- SCSI/IDE hard drive with at least 100 MB free hard disk space
- Windows 2000 server/advanced server, Windows server 2003 web/ standard/Enterprise editions, or RedHat Linux 7.3/8.0

#### ASM Console

- Intel Pentium III (500 MHz) or higher processor
- 128 MB of RAM
- SCSI/IDE hard drive with at least 100 MB free hard disk space
- Microsoft Windows 2000 Professional/XP/Server/Advanced Server operating system
- Ethernet card
- Windows 2000 professional, Windows XP, Windows 2000 server/ advanced server, Windows server 2003 web/standard/Enterprise editions

# System setup

Make sure that your system meets the requirements listed above before proceeding. You may also want to change your screen to 800 x 600 resolution or higher for optimum viewing.

Installing ASM Agent (Windows version)

To install ASM Agent:

- 1 Log in to the managed server using the Administrator account.
- 2 Insert the EasyBUILD™ Management CD into the server's CD-ROM drive.

The installation sequence will automatically begin.

3 Select the option for ASM installation.

The installation wizard will be initialized.

4 Follow all onscreen instructions to complete installation.

For detailed instructions on installing ASM Agent, refer to the ASM User's manual.

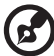

----------------------

ASM Agent will auto-launch as a Windows service after rebooting the system.

#### Installing ASM Console (Windows version)

To install ASM Console:

- 1 Log in to the target Windows-based PC using the Administrator account.
- 2 Insert the EasyBUILDTM Management CD into the computer's CD-ROM drive.

The installation sequence will automatically begin.

3 Select the option for ASM installation.

The installation wizard will be initialized.

4 Follow all onscreen instructions to complete installation.

For detailed instructions on installing ASM Console, refer to the ASM User's manual.

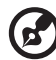

To launch the program, on the Windows taskbar click on the **Start** button, point to **programs**, select **Acer Server Manager** then click **Acer Server Manager**

#### Installing ASM Agent (Linux version)

To install the ASM6 Agent on RedHat Linux 8.0

- 1 Insert the ASM6 installation CD into your computer's optical drive.
- 2 Mount the CD-ROM drive with "mount /dev/cdrom /mnt/cdrom" command. For more information on mount command and the options, please refer to RedHat Linux user's guide.
- 3 Change the working directory to ASM6 Linux Agent subdirectory with the command "cd /mnt/cdrom/LinuxAgent".
- 4 Type in the command "./asmsetup install" to install the ASM6 Linux Agent. Follow the prompted installation guide, and you can install the ASM6 Linux Agent with ease.
- 5 Umount the CD-ROM Drive with "umount /mnt/cdrom" command.

For detailed instructions on installing ASM Agent on Linux systems, refer to the ASM User's manual.

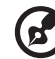

ASM agent will auto-launch demon service after rebooting the system. There is no Linux version of ASM Console.

# Appendix B: Rack installation

This appendix shows you how to use the optional rack mount kit to put your Altos R310 server into a server rack.

# System rack installation

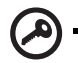

**Important!** Observe the electrostatic discharge (ESD) precautions shown on [page 40](#page-49-0) when perfoming the following procedures. Do not attempt the procedures described in the following sections unless you are a qualified technician.

# Equipment rack precautions

Follow the rack manufacturer's safety and installation instructions for proper rack installation.

The following additional rack safety installation measures should be considered:

• Anchor the equipment rack

The equipment rack must be anchored to an unmovable suitable support to prevent the rack from falling over when one or more systems are fully extended out of the rack assembly. You must also consider the weight of any other devices installed in the rack assembly. The equipment rack must be installed according to the manufacturer's instructions.

• Main AC power disconnect

You are responsible for installing an AC power disconnect for the entire rack unit. This main disconnect must be readily accessible, and it must be labeled as controlling power to the entire unit, not just to the system(s).

• Earth ground the rack installation

To avoid the potential for an electrical shock hazard, the rack assembly itself must be suitably earth grounded, according to your local regional electrical codes. This typically will require the rack to have its own separate earth ground. We recommend you consult a locally certified electrician.

• Elevated Operating Ambient Temperature

The maximum operating temperature of the system is  $35^{\circ}$ C (95 $^{\circ}$ F). Careful consideration should be given to installing the system in an environment compatible with the 35 $^{\circ}$ C (95 $^{\circ}$ F) maximum ambient temperature.

• Reduced Airflow

The amount of airflow required for the safe operation of the equipment should not be compromised when installing the system in a rack.

• Mechanical Loading

Exercise care when mounting the system in a rack to avoid any accidents.

• Circuit Overloading

Appropriate consideration should be given when connecting the supply circuit to the system to avoid any circuit overload. The system nameplate rating should be used when addressing concerns about circuit overload.

# Vertical mounting hole pattern

The four vertical rails of a rack contain mounting holes arranged in a manner shown in the figure below:

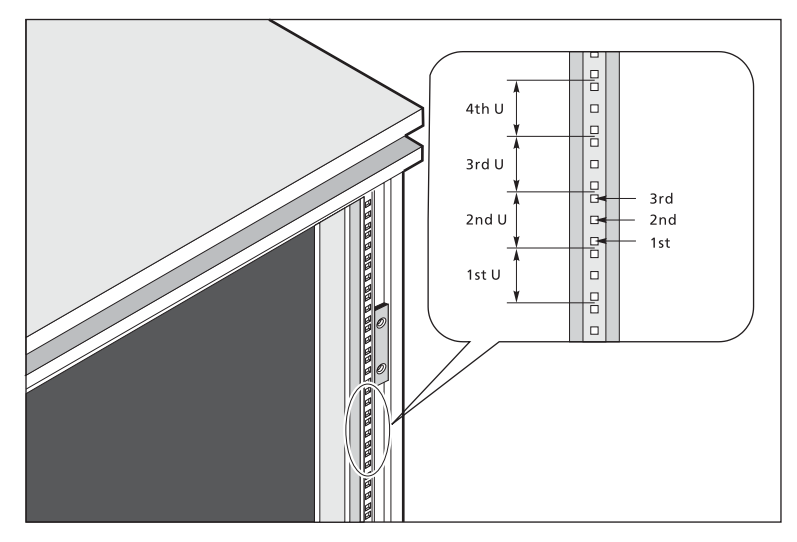

The system occupies 1U in the rack. Count the U positions and hole numbers from the bottom up.

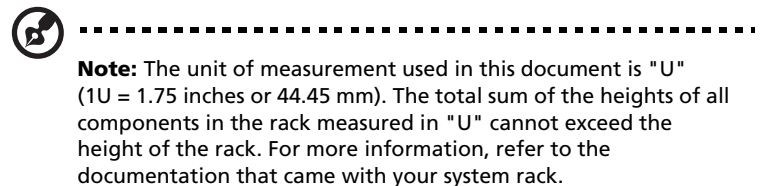

The distance from the center of two holes with closer spacing to the center of the next pair is equivalent to 1U.

When installing components, you must start your measurement from the center of the two holes with closer spacing. Otherwise, the screw holes on the component may not match those on the rack.

# Screw types for rack installation

The following screws are used in the assembly of the Acer Altos R310 and other rack-mountable components.

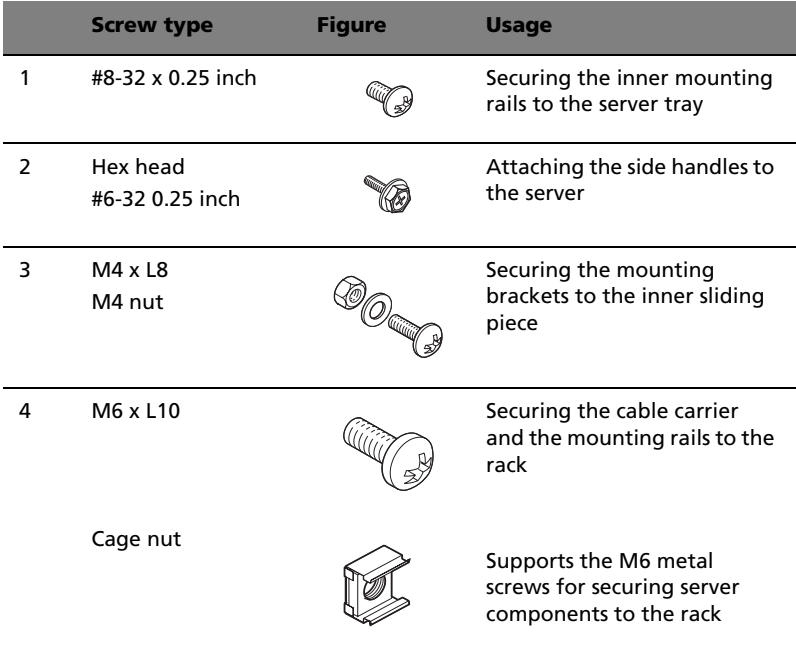

#### Installing cage nuts

Cage nuts are use to secure systems and other components to the vertical rails in the rack.

To install cage nuts:

1 Insert the lower lip of the cage nut over the bottom of the opening at the back of a rail.

2 Pinch the flexible edges of the cage nut with your fingers and press until it locks into place.

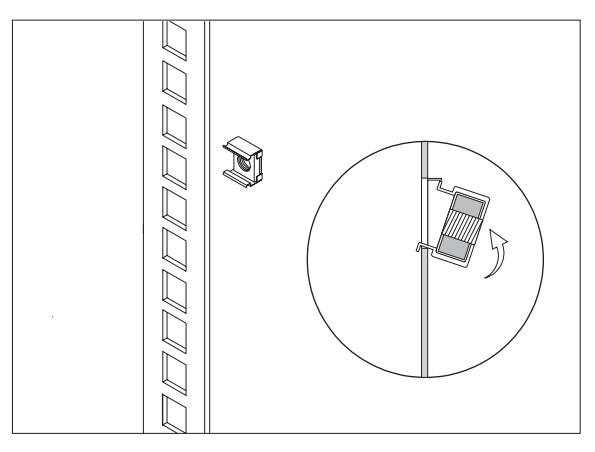

3 Repeat this process to install the other cage nuts in their appropriate locations.

## Installing the system into the rack

To install the system into the rack:

The Altos R310 Rack mount kit contains two sets of rack brackets and mounting rails. The rack brackets attach to the mounting rails to the server. Each bracket is composed of three pieces: a detachable inner rail and fixed middle and outer rails. The mounting rails allow the system to slide in and out of the rack mount for maintenance purposes.

- 1 Remove the inner rail from the rack brackets.
	- a Extend the inner rail until the rail release latch clicks.

b Hold down the latch **(1)** then slip the inner rail out **(2)**.

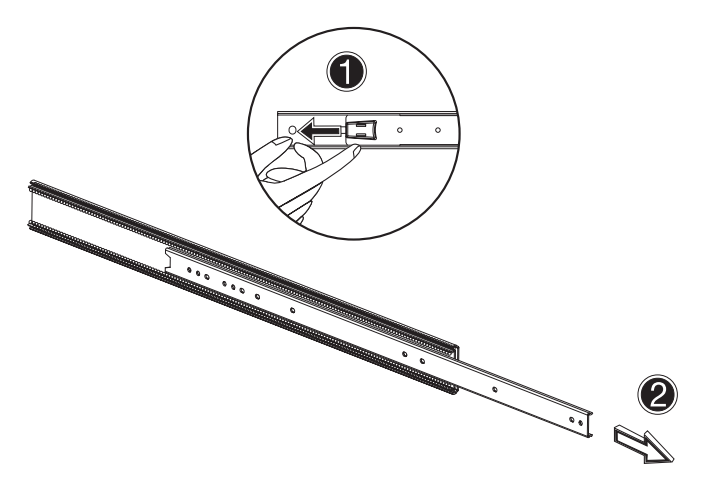

- c Repeat this procedure with the other rack bracket.
- 2 Attach the inner rails to both sides of the server.
	- a Align the inner rails to the three screw holes located on either side of the server.
	- b Secure the rails to the server using #8-32 x 0.25 inch screws.

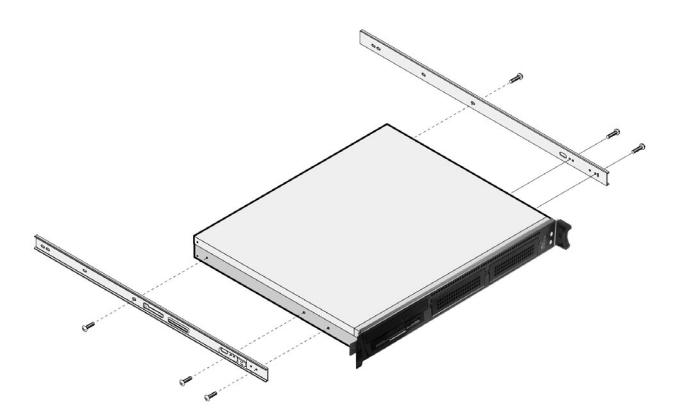

3 After attaching the inner rails to the server, put the server aside and install the server mounting rails to the server rack.

4 Install the mounting rails to the rack using four M6 x L10 screws for each mounting rail and the cage nuts you installed earlier.

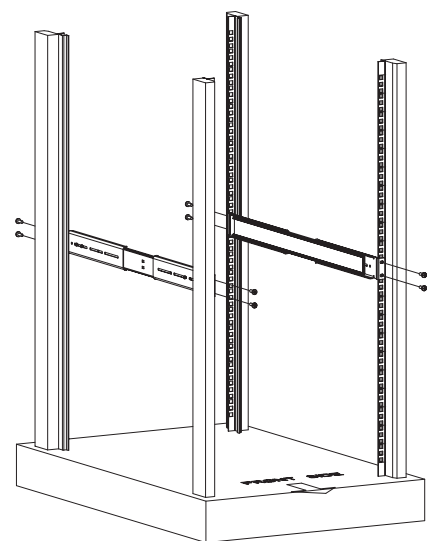

5 Extend the middle sliding piece of each mounting rail forward until it clicks.

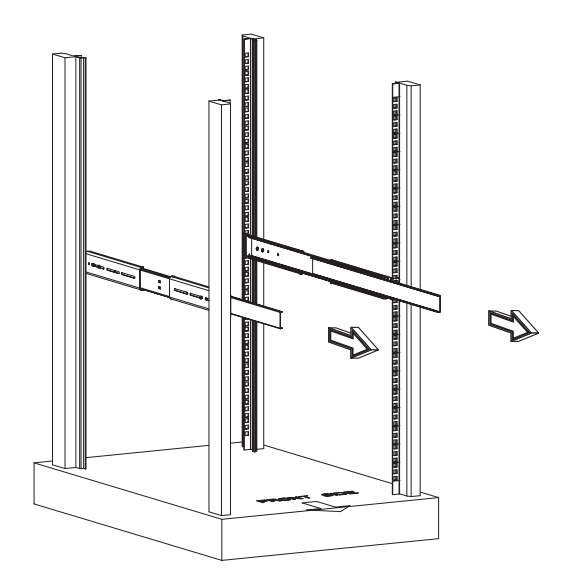

- 6 Install the server into the rack by carefully aligning the inner rails attached to the server with the mounting rails on the rack.
	- a Press the release latch on both sides of the server.
	- b Slide the server into the rack then push until it clicks.

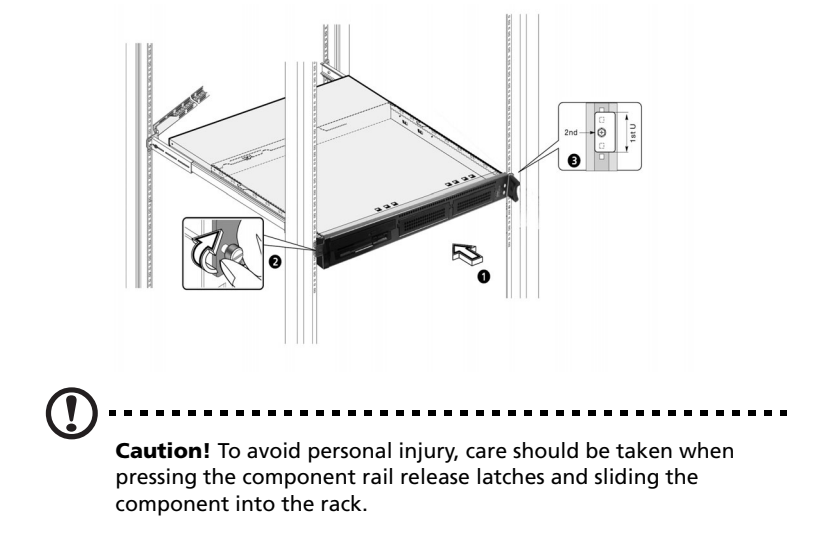

# Appendix C: SATA RAID configuration utility

This appendix provides instructions for using the SATA RAID configuration utility.
## <span id="page-108-0"></span>Hardware Requirements for R310 SATA RAID

Your system needs to have at least two SATA hard drives installed to create a RAID array. A single hard drive is treated as JBOD and is insufficient to create a disk array.

## <span id="page-108-1"></span>SATA RAID POST information

When the server boots up, POST information displays connected SATA HDD information, array information, and SATA JBOD information.

SATA HDD information includes:

- attached port ID
- HDD model
- firmware version
- drive capacity
- drive status

Array information includes:

- array RAID level
- port
- drive models
- drive capacities

#### <span id="page-109-0"></span>Server BIOS settings

Your system's BIOS settings must be modified to enable SATA RAID. Follow the steps below to change the BIOS settings and enable RAID configuration.

- 1 Enter the BIOS Setup utility by pressing F2 when prompted during system startup. See ["Entering BIOS setup" on page 60](#page-69-0) for more information.
- 2 Select the Advanced menu as shown below.

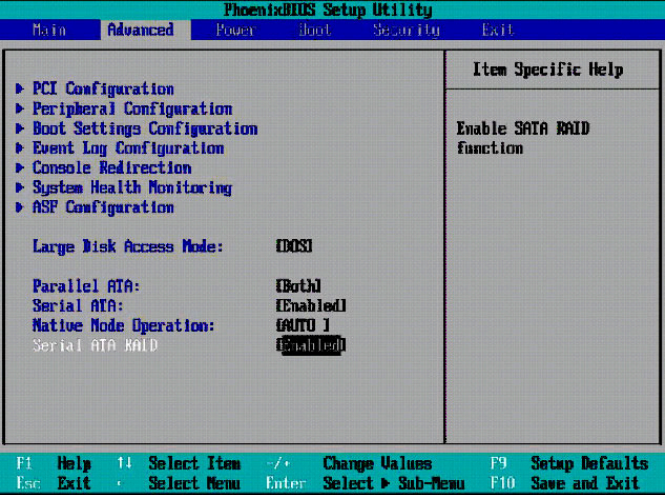

- 3 Change the "Serial ATA" and "Serial ATA RAID" parameters to ENABLED.
- 4 Press the F10 key to save the changes and exit the BIOS Setup environment.

### <span id="page-110-0"></span>Using the Adaptec RAID configuration utility

This utility is BIOS based and, like BIOS, is accessed during system startup. During POST press <Ctrl> + <A> to enter the Adaptec RAID configuration utility. The following screen is displayed.

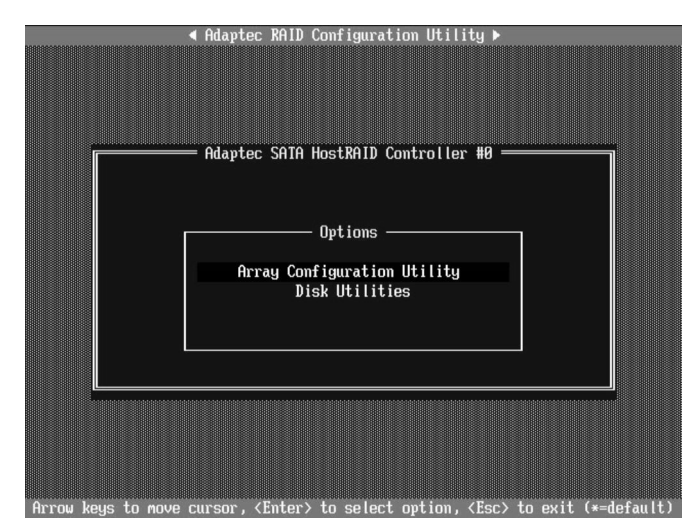

Enter the Array Configuration Utility by pressing the Enter key. The Main Menu will be displayed, as shown below

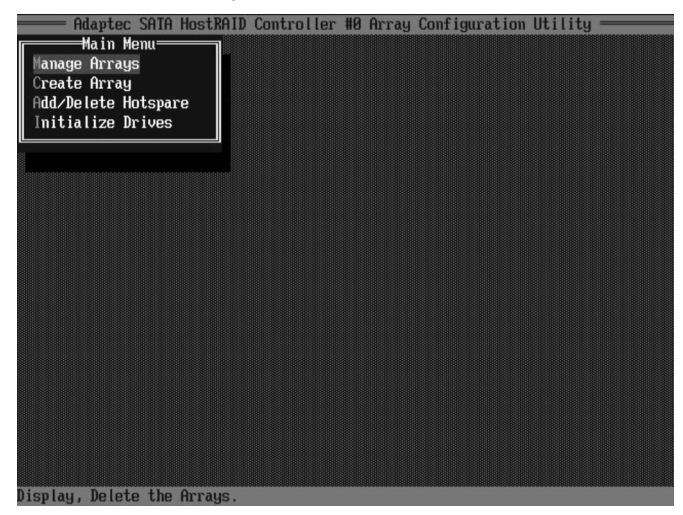

Use the arrow keys to select from the following options:

- <M>anage Arrays
- <C>reate Arrays
- <A>dd / Delete Hotspare
- <I>nitialize Drives

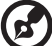

---------------------

Note: The first letter of each option can be used as a shortcut. For example, to open the Manage Arrays option, press <M> on the keyboard.

#### Manage Arrays

Before using this function, an array(s) must be created. Refer to the following section for details.

To View Array Properties

- 1 Select Manage Arrays from the Main Menu.
- 2 Select an array and press <Enter> to display the array's properties and members.

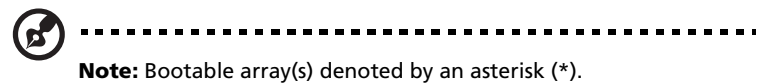

#### To Delete an Array

1 Select an Array from the List of Arrays as shown below.

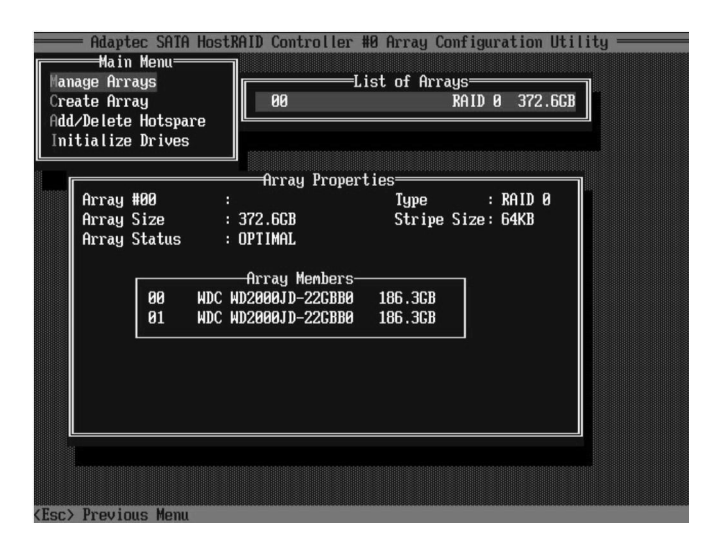

2 Press the <Delete> key.

To Verify a RAID 1

If a RAID 1 is created using Quick Init, this utility can be used to verify the array.

- 1 Select the RAID 1 Array from the List of Arrays.
- 2 Press <Ctrl> + <S> to begin RAID verification.
- 3 Press <Y> or <N> to accept or decline automatic repairs by the utility.

To Rebuild RAID 1

If a RAID 1 is created with Build and Clear and then stopped, the Rebuild function of the utility can be used to resume.

1 Select the RAID 1 Array from the List of Arrays.

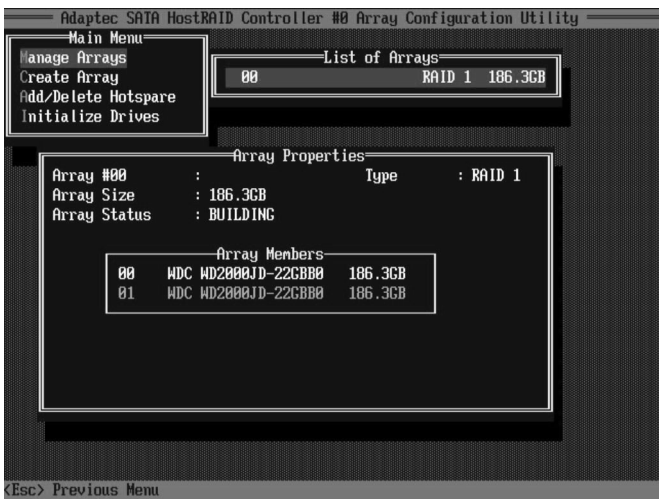

2 Press <Ctrl> + <R> to begin the rebuid operation.

To Mark/Unmark an Array as Bootable

- 1 Select an array from the List of Arrays.
- 2 Press <Ctrl> + <B> to toggle wether an array is bootable.

Create and Manage RAID 0

Create RAID 0 from new drives

- 1 Initialize the drives.
- 2 In the Main Menu, select **Create Array**, and press <Enter>.

3 Press the <Ins> (or, on some keyboards, <Insert>) key to add the new drive(s) to the Selected Drives field.

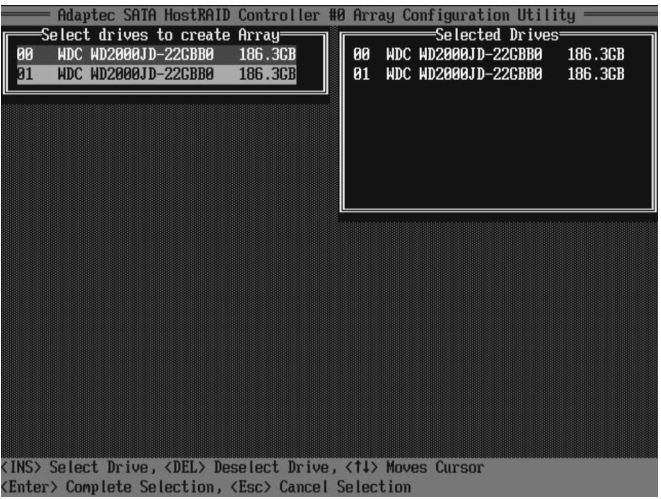

- 4 Press the <Enter> key to confirm the selection and continue.
- 5 In the **Array Type** field, use the arrow keys to select RAID 0 (Stripe), and press the <Enter> key to confirm your selection.

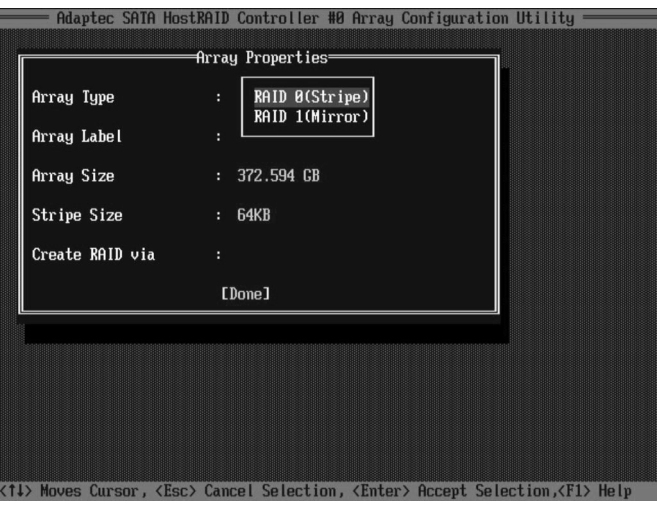

6 Use the <Tab> key to scroll to the **Array Label** field and enter text to identify the array. Press <Enter> to confirm the array's label.

7 Scroll to **Stripe Size**, by using the <Tab> key, and select 16 KB, 32 KB, or 64 KB using the arrow keys. Press <Enter> to confirm the array stripe size.

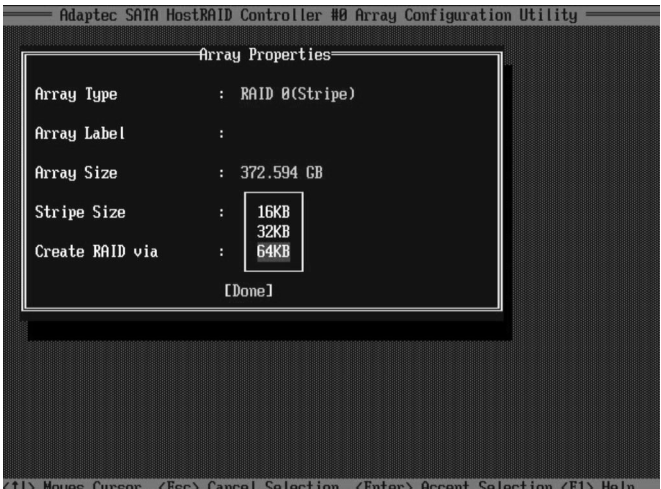

8 Using the <Tab> key, scoll to the **Create RAID via** field and select No Init. Press <Enter> to continue.

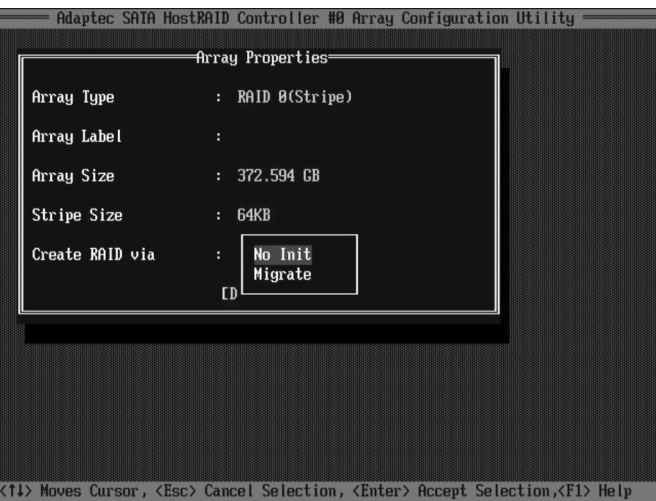

9 With the <Tab> key, scroll to **Done,** and press <Enter> to exit the utility.

Download from Www.Somanuals.com. All Manuals Search And Download.

Create RAID 0 from source drive

1 Install a new HDD and initalize it.

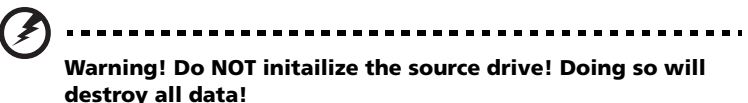

- 2 From the Main Menu, select **Create Array**, and press <Enter>.
- 3 Press the <Ins> key to add to the new drive(s) to the Selected Drives field.
- 4 Press the <Enter> key to confirm your selection.
- 5 In the **Array Type** field, move the cursor to RAID 0(Stripe) and press the <Enter> key.
- 6 Use the <Tab> key to scroll to the **Array Label** field and enter text to identify the array. Press <Enter> to confirm the array's label.
- 7 Scroll to **Stripe Size**, by using the <Tab> key, and select 16 KB, 32 KB, or 64 KB using the arrow keys. Press <Enter> to confirm the array stripe size.
- 8 Using the <Tab> key, scoll to the **Create RAID via** field and select. Migrate. Press <Enter> to continue.
- 9 With the <Tab> key, scroll to **Done,** and press <Enter>.
- 10 Select the Source Drive, and press <Enter> followed by <Y>.

Create RAID 1 from new drives

- 1 Install new HDD(s) and initalize it/them.
- 2 From the Main Menu, select **Create Array**, and press <Enter>.
- 3 Press the <Ins> key to add to the new drive(s) to the Selected Drives field.
- 4 Press the <Enter> key to confirm your selection.
- 5 In the **Array Type** field, move the cursor to RAID 1(Mirror) and press the <Enter> key.
- 6 Use the <Tab> key to scroll to the **Array Label** field and enter text to identify the array. Press <Enter> to confirm the array's label.
- 7 Scroll to **Stripe Size**, by using the <Tab> key, and select 16 KB, 32 KB, or 64 KB using the arrow keys. Press <Enter> to confirm the array stripe size.
- 8 Using the <Tab> key, scoll to the **Create RAID via** field and select. Clear or Quick Init. Press <Enter> to continue.

9 With the <Tab> key, scroll to **Done,** and press <Enter>.

Create RAID 1 from a source drive

1 Install a new HDD and initalize it.

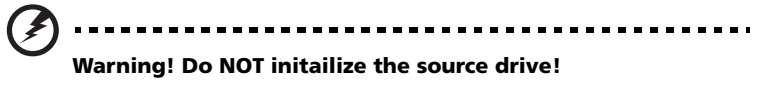

- 2 From the Main Menu, select **Create Array**, and press <Enter>.
- 3 Press the <Ins> key to add to the new drive(s) to the Selected Drives field.
- 4 Press the <Enter> key to confirm your selection.
- 5 In the **Array Type** field, move the cursor to RAID 1(Mirror) and press the <Enter> key.
- 6 Use the <Tab> key to scroll to the **Array Label** field and enter text to identify the array. Press <Enter> to confirm the array's label.
- 7 Using the <Tab> key, scoll to the **Create RAID via** field and select. Build. Press <Enter> to continue.

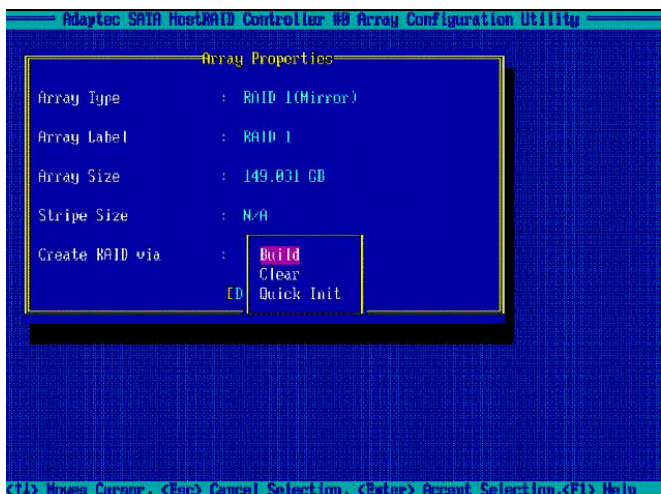

8 With the <Tab> key, scroll to **Done,** and press <Enter>.

9 Select the Source Drive, and press <Enter> followed by <Y>.

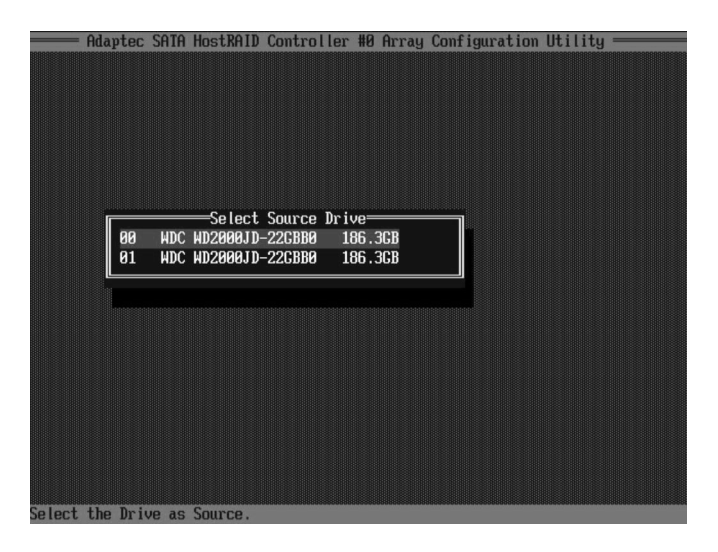

Initialize Drives

Prepare hard disk drives for creating arrays.

- 1 In the **Main Menu**, select Initialize Drives and press <Enter> to continue.
- 2 Use the cursor to select a drive, then press the <Ins> key to add the new drive(s) to the Selected Drives field.
- 3 Press <Enter> and <Y> to complete the Initialization.

## <span id="page-119-0"></span>Disk Utilities

Format Disk

- 1 In **Options**, select Disk Utility.
- 2 Select a drive from the list and press the <Enter> key.
- 3 Select Format Disk, then press <Enter> and <Y> to proceed.

Verify Disk Media

- 1 In **Options**, select Disk Utility
- 2 Select a drive from the list and press <Enter>.
- 3 Select Verify Disk Media. Then press <Enter> and <Y> to proceed.

# Index

#### A

[Acer Server Manager \(ASM\) 83](#page-92-0) [system requirements 83](#page-92-1) [ASM Agent 83](#page-92-2) [ASM Console 83](#page-92-3) [system setup 83](#page-92-4) [install ASM Agent 84](#page-93-0) [install ASM Console 84](#page-93-1) B [BIOS POST Checkpoint Codes 22](#page-31-0) [BIOS setup 19,](#page-28-0) [59](#page-68-0) [Advanced 64](#page-73-0) [ASF configuration 75](#page-84-0) Boot Settings [Configuration 68](#page-77-0) [Console Redirection 72](#page-81-0) Event Log [Configuration 70](#page-79-0) [PCI Configuration 66](#page-75-0) Peripheral [Configuration 67](#page-76-0) System Health [Monitoring 74](#page-83-0) [Boot 77](#page-86-0) [entering 60](#page-69-0) [Exit 79](#page-88-0) [Main 62](#page-71-0) [Power 76](#page-85-0) [Security 78](#page-87-0)

#### C

[Caring features 5](#page-14-0)

#### E

[ESD precautions 40](#page-49-0) [External 13](#page-22-0)

#### F

[Front panel 13](#page-22-1)

#### G

[Graphics 4](#page-13-0)

#### I

[I/O ports 4](#page-13-1) [Installation precautions 40](#page-49-1) [Installing a CPU 52](#page-61-0) [Installing a hard disc 48](#page-57-0) [Installing an expansions card 45](#page-54-0) Installing and removing storage [devices 47](#page-56-0) [Installing expansion cards 45](#page-54-1) [Internal components 16](#page-25-0)

#### J

[Jumper \(JP1\) settings 12](#page-21-0) [Jumper \(JP2\) settings 12](#page-21-1) [Jumper \(JP4\) settings 12](#page-21-2)

#### M

[Memory 3](#page-12-0) [installing 56](#page-65-0) [reconfiguring 56](#page-65-1) [removing 55](#page-64-0) [Memory configuration 54](#page-63-0)

#### N

[Networking 4](#page-13-2) [Notices iii](#page-2-0)

#### O

[opening the system 42](#page-51-0) [remove side panel 43](#page-52-0) [Opening your system 42](#page-51-1)

#### P

[package contents 19](#page-28-1) [Post-installation instructions 41](#page-50-0) [Preinstallation instructions 41](#page-50-1) [Preinstallation requirements 19](#page-28-2) [Processor 3](#page-12-1) [Product 3](#page-12-2) [Product specifications 6](#page-15-0)

#### R

[Rack installation 89](#page-98-0) [Screw types 92](#page-101-0) [Rear panel 14](#page-23-0) [Removing a CPU 50](#page-59-0) [Removing a hard disc 47](#page-56-1) [removing the top panel 43](#page-52-1) [replacing the top cover 44](#page-53-0)

#### S

SATA RAID Adaptec RAID configuration [utility 101](#page-110-0) [BIOS Settings 100](#page-109-0) [Disk Utilities 110](#page-119-0) [Hardware Requirements 99](#page-108-0) [POST information 99](#page-108-1) [Serial ATA ports 4](#page-13-3) [Storage 4](#page-13-4) system boards [mainboard layout 9](#page-18-0) [system upgrade 39](#page-48-0)

[ESD precautions 40](#page-49-2) [post-installation instructions 41](#page-50-2) [preinstallation instructions 41](#page-50-3)

#### T

[turning off the system 21](#page-30-0) [turning on the system 20](#page-29-0) [power-on problems 21](#page-30-1)

#### $\mathbf{U}$

[Upgrading the CPU 50](#page-59-1) [Upgrading the system 39](#page-48-1)

Free Manuals Download Website [http://myh66.com](http://myh66.com/) [http://usermanuals.us](http://usermanuals.us/) [http://www.somanuals.com](http://www.somanuals.com/) [http://www.4manuals.cc](http://www.4manuals.cc/) [http://www.manual-lib.com](http://www.manual-lib.com/) [http://www.404manual.com](http://www.404manual.com/) [http://www.luxmanual.com](http://www.luxmanual.com/) [http://aubethermostatmanual.com](http://aubethermostatmanual.com/) Golf course search by state [http://golfingnear.com](http://www.golfingnear.com/)

Email search by domain

[http://emailbydomain.com](http://emailbydomain.com/) Auto manuals search

[http://auto.somanuals.com](http://auto.somanuals.com/) TV manuals search

[http://tv.somanuals.com](http://tv.somanuals.com/)